Activité 2 Mini projet DMX-FPGA : **Implanter un processeur dans le FPGA.**  Durée estimée 4h **Programmer le processeur**

# **0 - Présentation de l'activité 2 - Console DMX :**

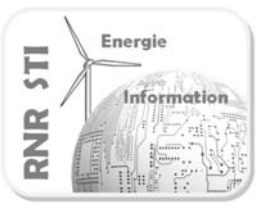

Traitement numérique du signal : Emission d'une trame DMX pilotée par un instrument virtuel

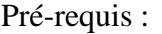

 $\Rightarrow$  Avoir suivi les TPs de formations

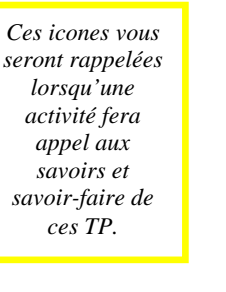

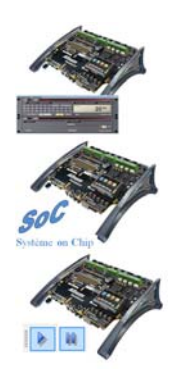

-TP\_compteur\_VHDL\_virtual\_instruments-FPGA

-TP\_Processeur\_embarque\_OPEN\_BUS-FPGA

-TP\_Compiler\_simuler\_debugger\_un\_fichier\_C-FPGA

Durée estimée :  $\Rightarrow$  4 heures Objectif :  $\Rightarrow$  Implanter et programmer un **processeu**r dans un **FPGA.** 

Vocabulaire spécifique :

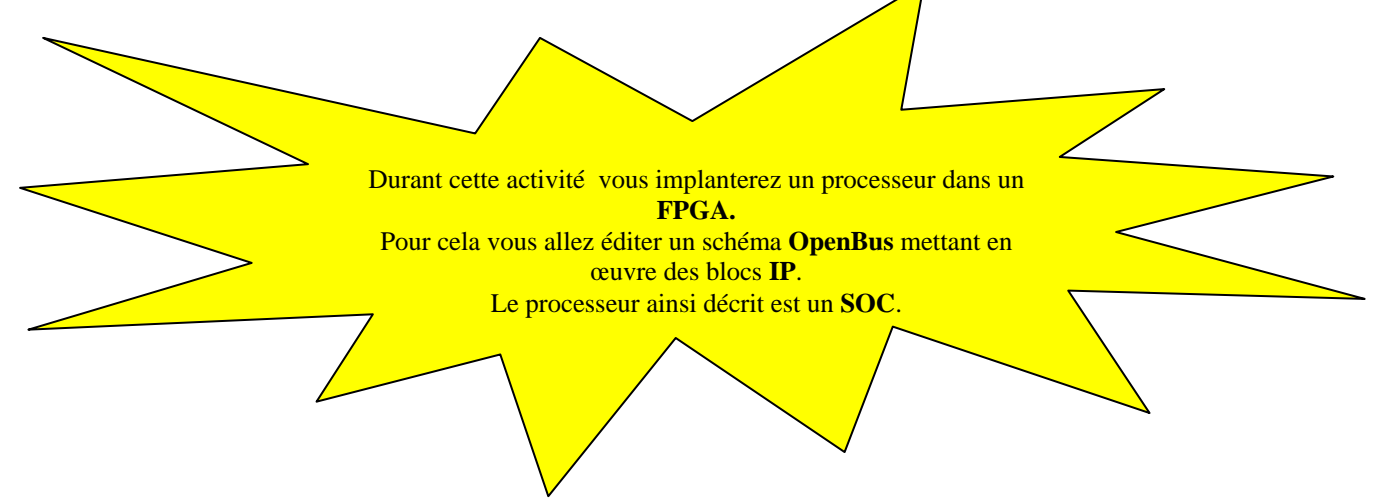

Sommaire de l'activité 2 du mini projet :

- 1 Créer un nouveau projet FPGA.
- 2 Editer le fichier OpenBus.
- 3 Créer le « TOP » schéma.
- 4 Définir les fichiers de contraintes.
- 5 Création du projet embarqué.
- 6 Construction du fichier « Software platform » Mise en place des API.
- 7 Ajout du fichier C principal
- 8 Compiler, synthétiser, construire, programmer le FPGA.
- 9 Mettre en œuvre les instruments de mesure virtuels.

\* Rappel : sous ALTIUM la feuille de schéma \*.SchDoc est en haut du projet, c'est le « TOP LEVEL ».

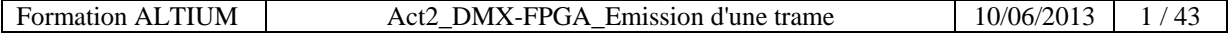

# Schéma Open bus à dessiner:

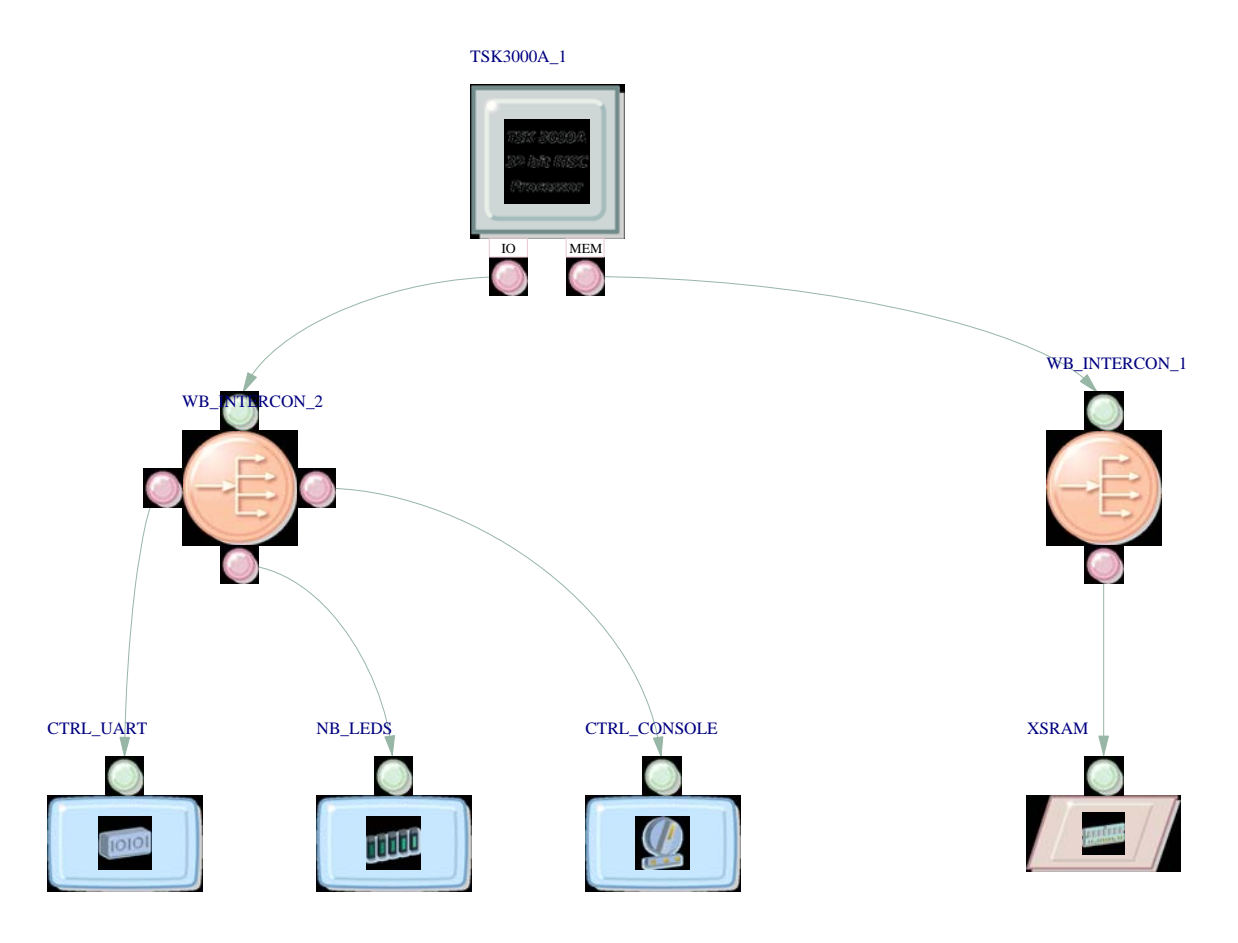

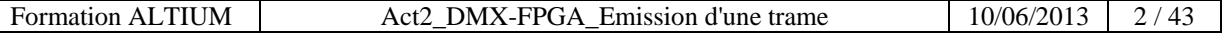

# Schéma Top à dessiner au cours du TP7-1 Console DMX:

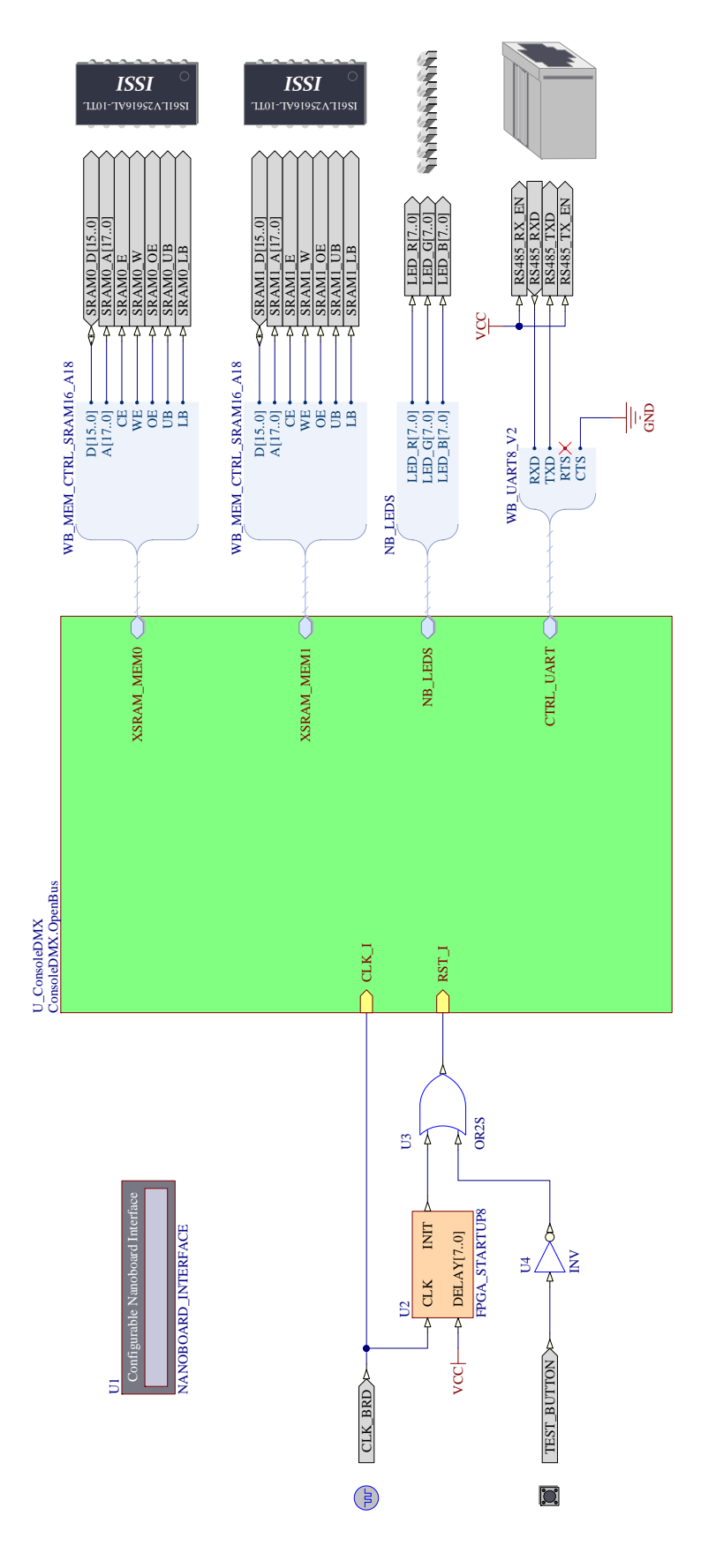

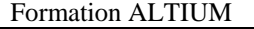

# **1 Créer un nouveau projet FPGA**

#### 1.1 Repartir d'un environnement vide :

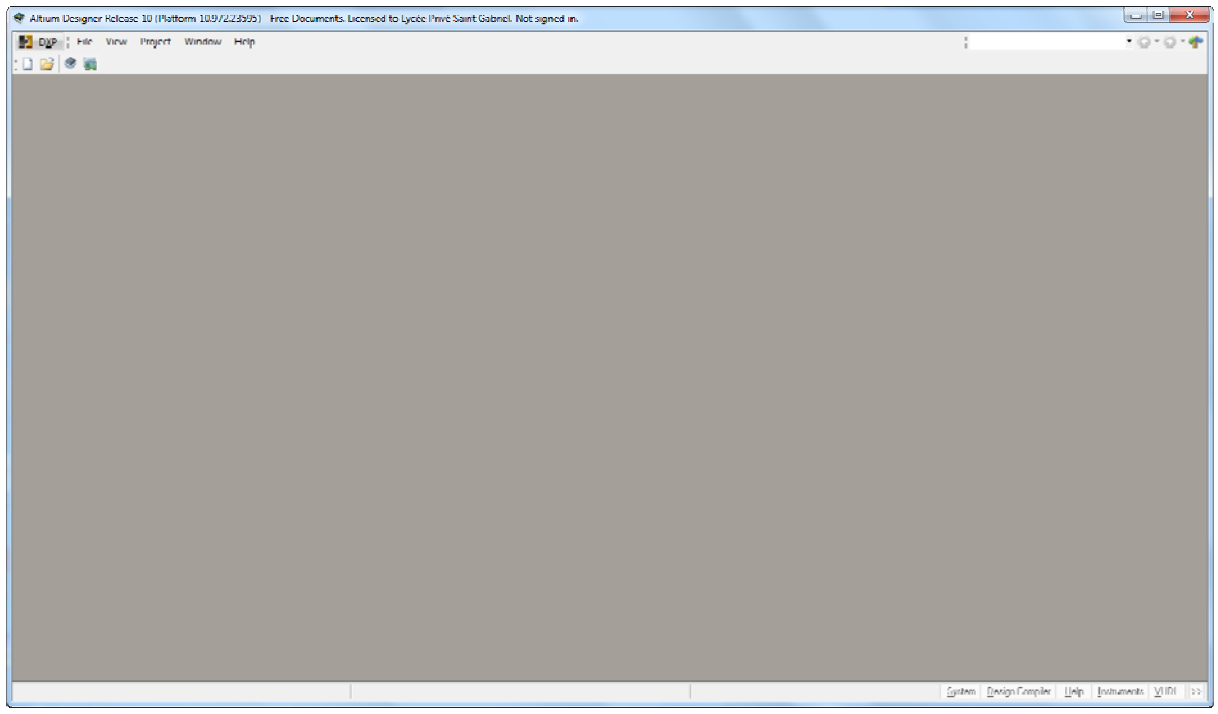

# 1.2 Ouvrir les fenêtres projet et messages :

Paramétrer l'environnement de travail d'Altium Designer en utilisant la commande : **View >> Workspace Panels >> System,** puis cocher les options **Libraries, Messsages et Projet** 

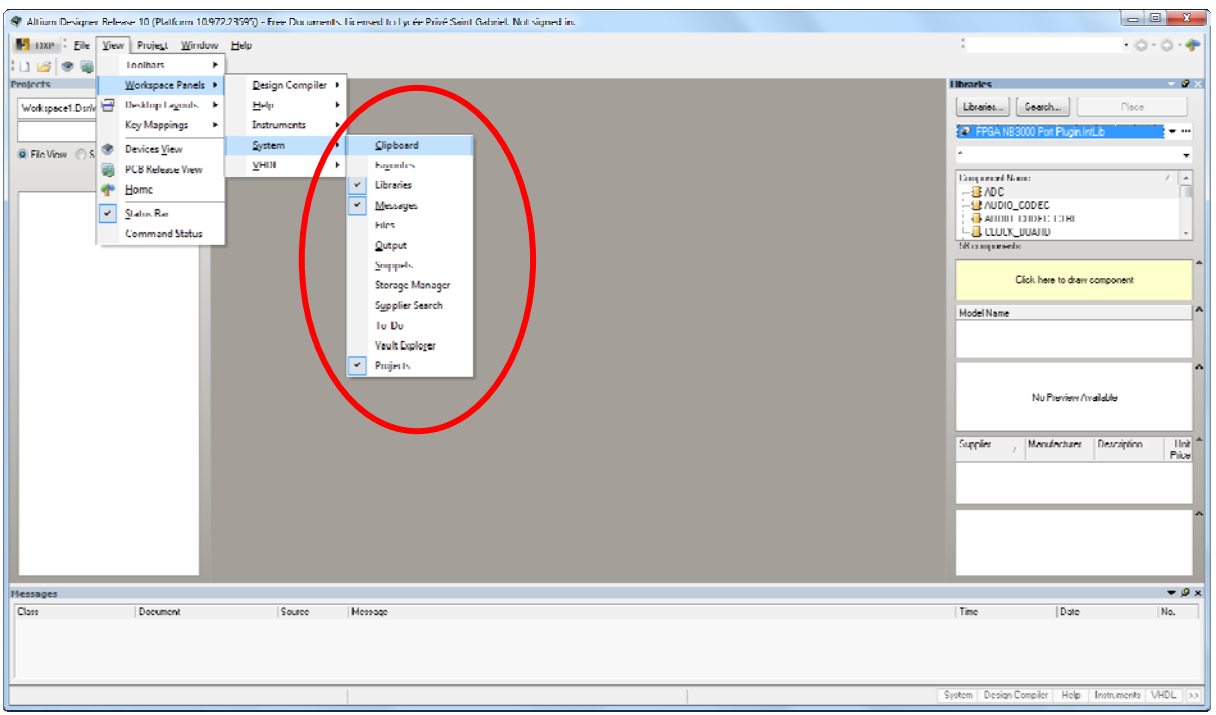

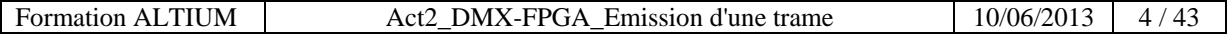

#### 1.3 Créer et renommer le projet :

Créer un nouveau projet en utilisant la commande : **File >> New >> Projet >> FPGA Projet**

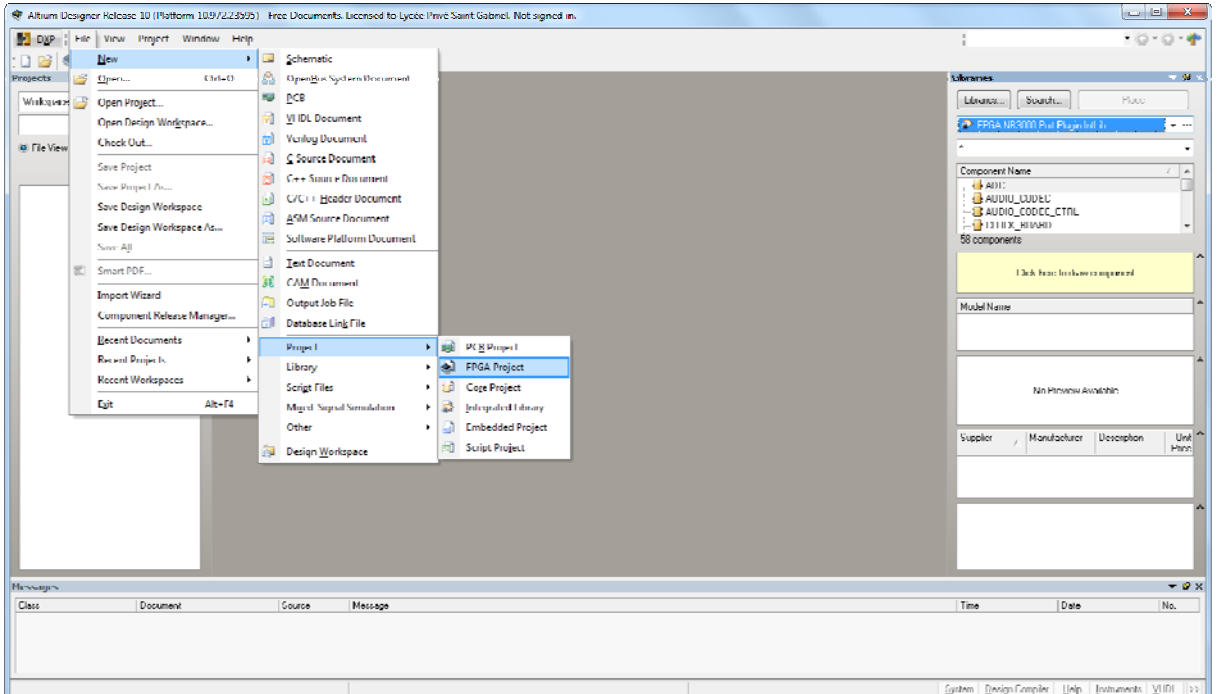

Un projet nommé *(FPGA\_Projet1.PrjFPGA)* apparaît dans l'onglet gestion de projet.

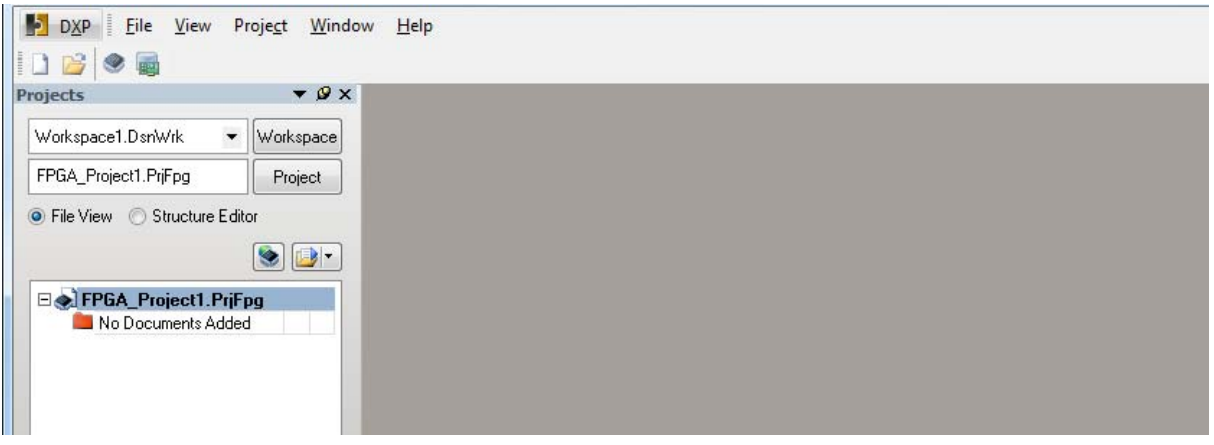

*Clic bouton droit* sur le nom du nouveau projet *(FPGA\_Projet1.PrjFpg*) dans l'onglet Projets et choisir la commande **Save Projet as « FPGA\_ConsoleDMX.PrjFpg »** pour sauvegarder le projet dans le répertoire de travail « **\TP71\_ConsoleDMX** ».

*Remarques :* Les caractères espace () et/ou tiret (-) ne doivent pas être utilisés dans les noms du projet ou des documents. Le caractère underscore (\_) peut être utilisé pour améliorer la lisibilité.

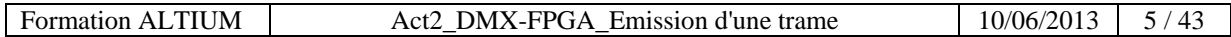

# **2 Editer le fichier OPEN BUS**

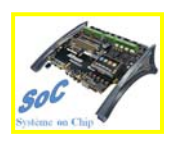

2.1 Ajouter au projet un fichier OPEN BUS et sauvegarder ce fichier

Ajouter un nouveau fichier OpenBus par un *Clic bouton droit* sur le nom du projet FPGA dans l'onglet Projets et choisir la commande **Add New to Projet>> OpenBus System Document**

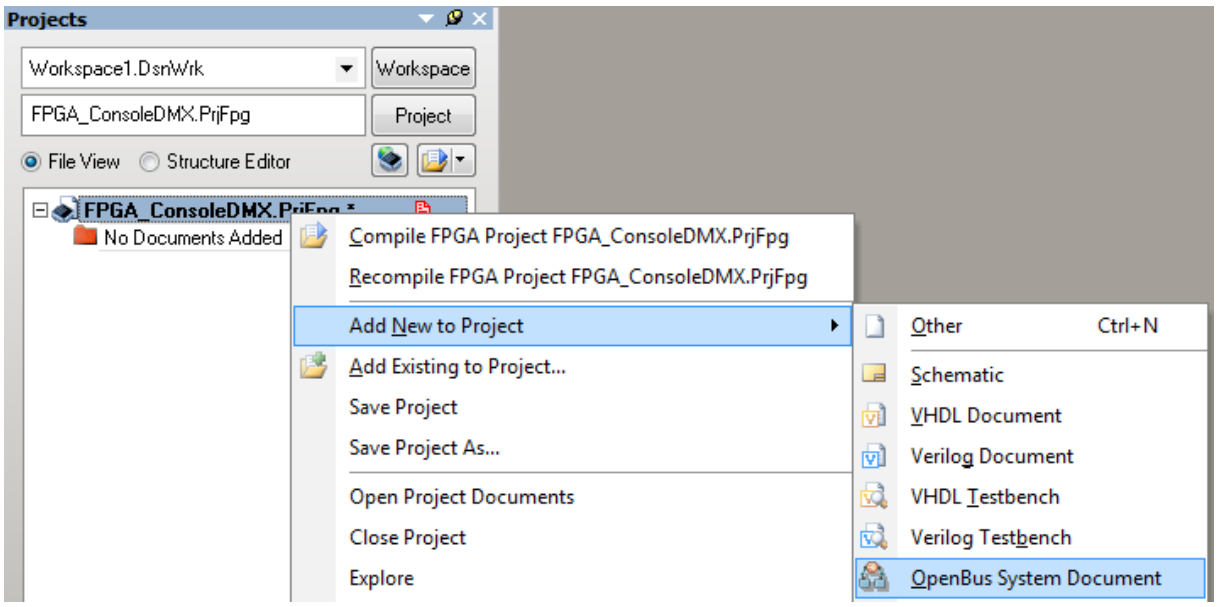

*Clic bouton droit* sur le nom du nouveau fichier OPENBUS *(System1.OpenBus*) dans l'onglet Projets et choisir la commande sauvegarder le document **Save As** avec le nom *ConsoleDMX.OpenBus* dans le même dossier parents du projet.

*Avant : Après :* 

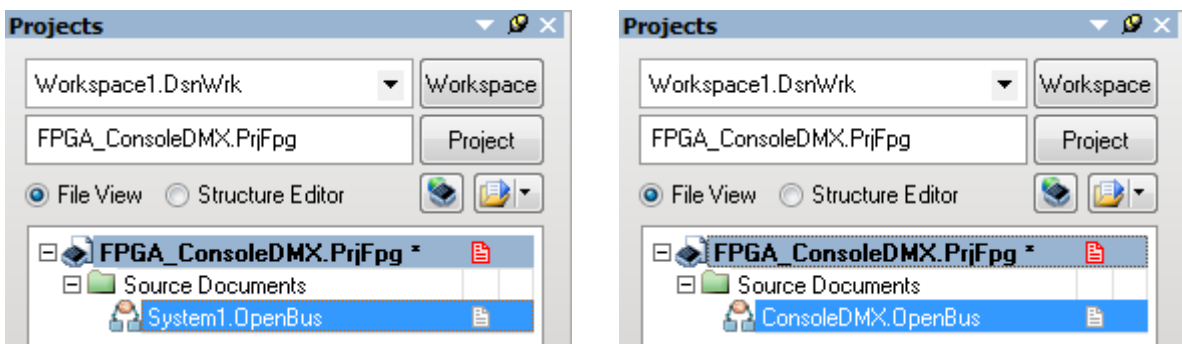

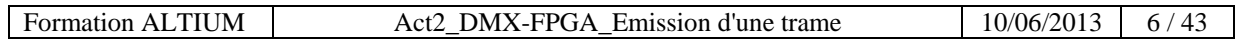

2.2 Placer les éléments OPEN BUS suivants afin de dessiner le schéma

*Clic bouton droit* sur la feuille de travail OpenBus et choisir dans l'onglet qui apparaît la commande **WorkspacePanels >> OpenBus >> OpenBus Palette**

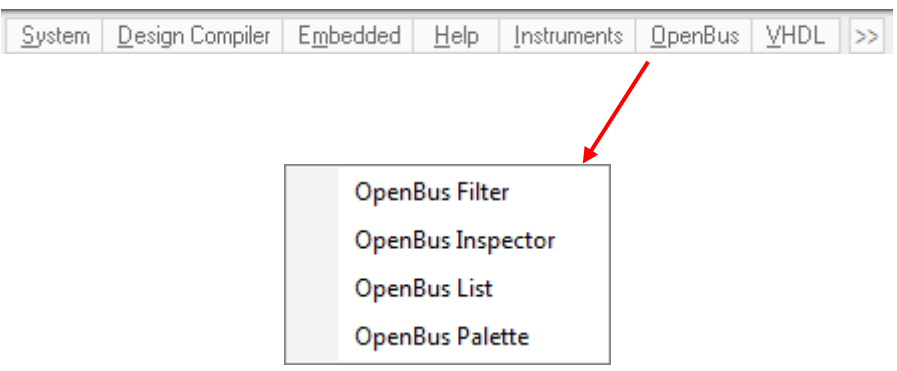

Le tableau ci-dessous identifie les composants OPEN\_BUS à placer sur le bus mémoire

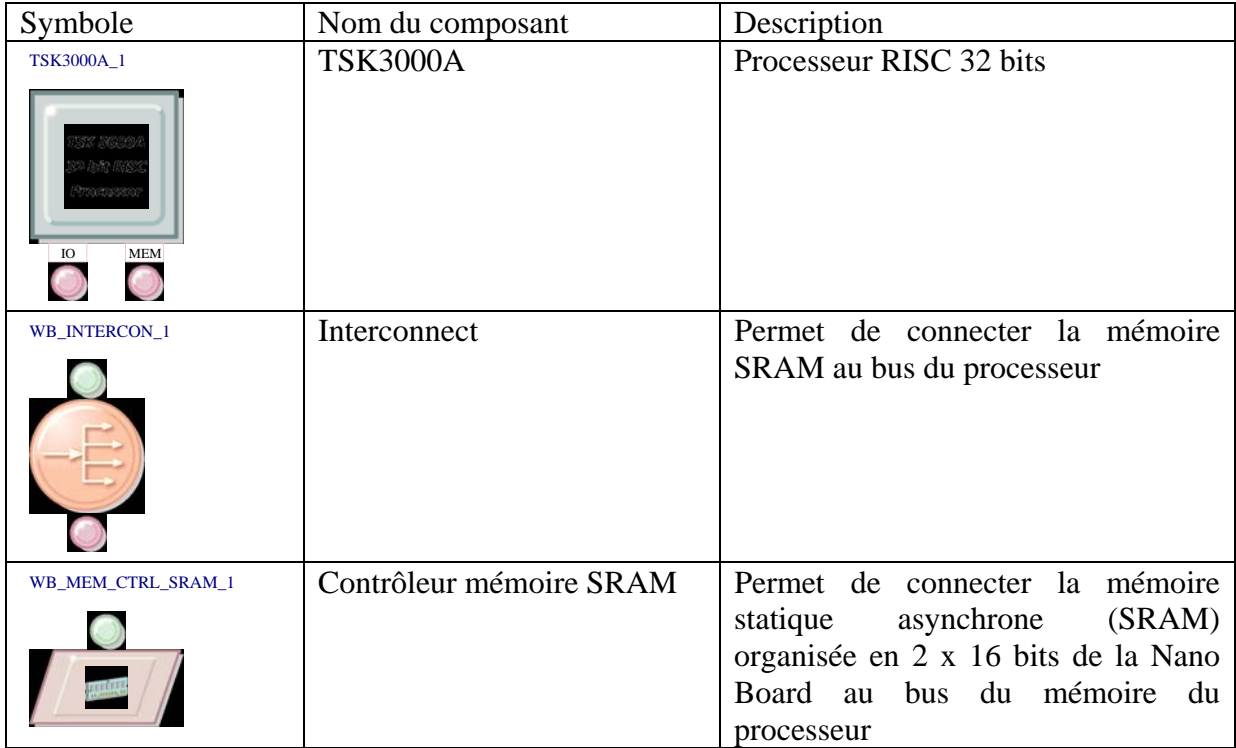

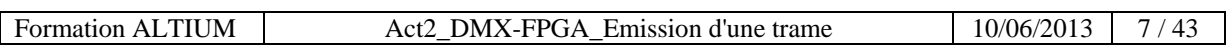

# **TSK3000A** 1 75K-3000A 32-bit ALSC Processor MEM 10 G **WB\_INTERCON\_1** WB\_MEM\_CTRL\_SRAM\_I 服装

#### => Placer les composants sur la feuille de schéma Open Bus

#### *Remarque :* la touche d'espace permet de faire tourner les composants

=> Dessiner les liens entre les éléments OpenBus :

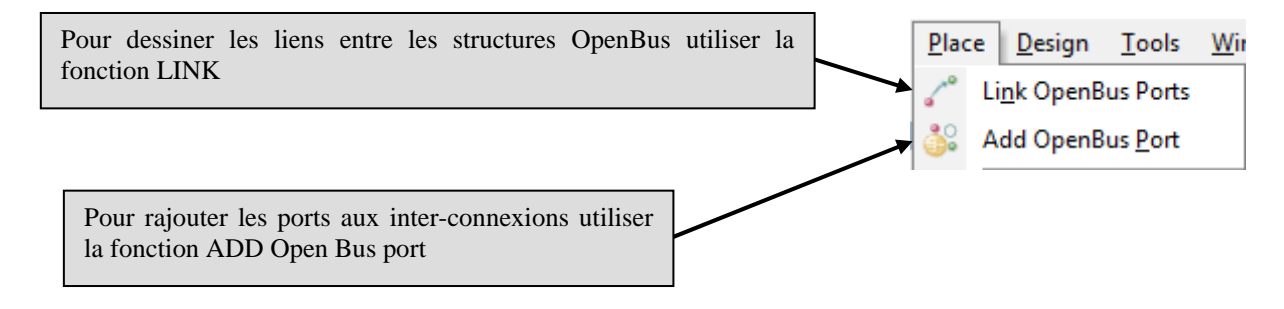

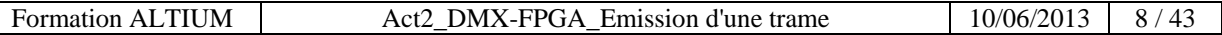

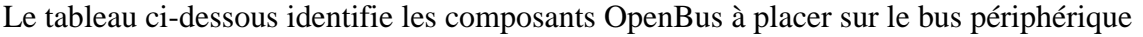

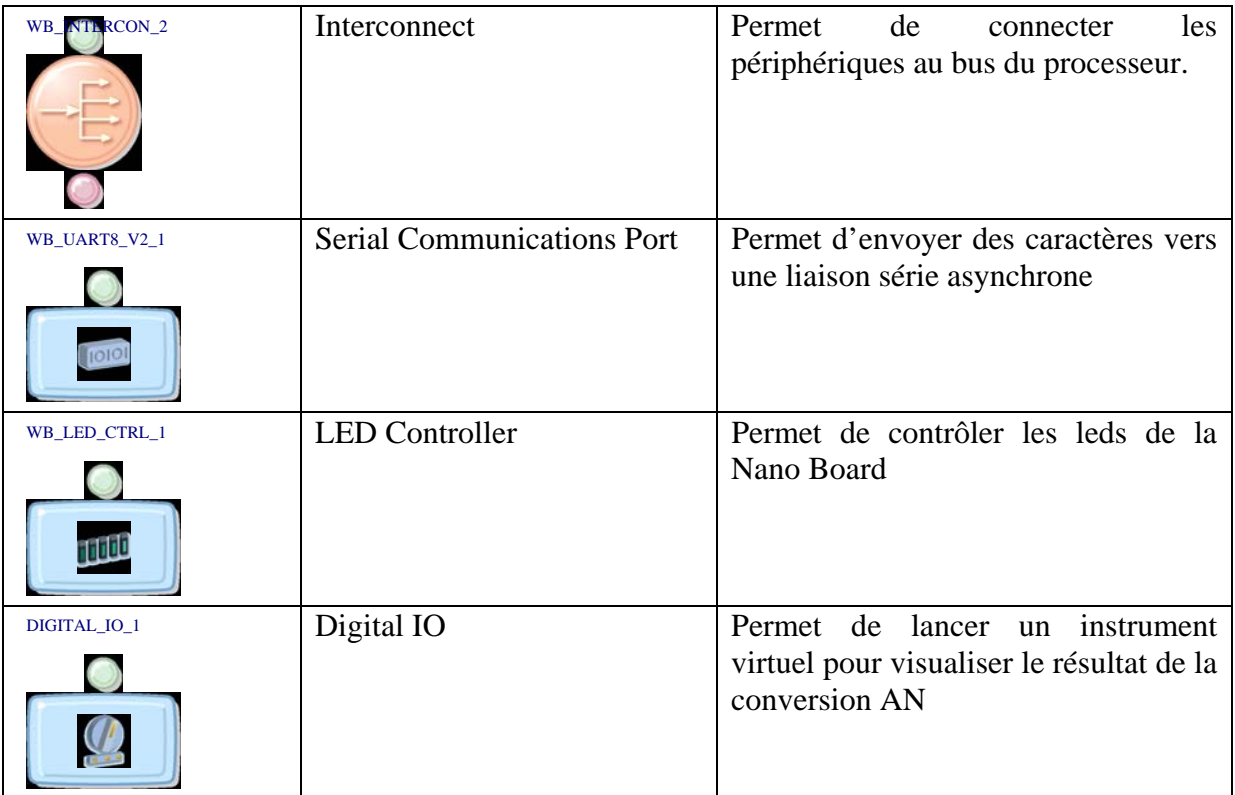

=> Placer les composants sur la feuille de schéma Open Bus

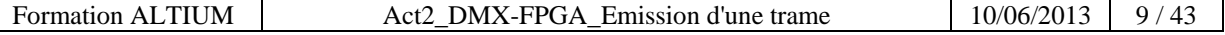

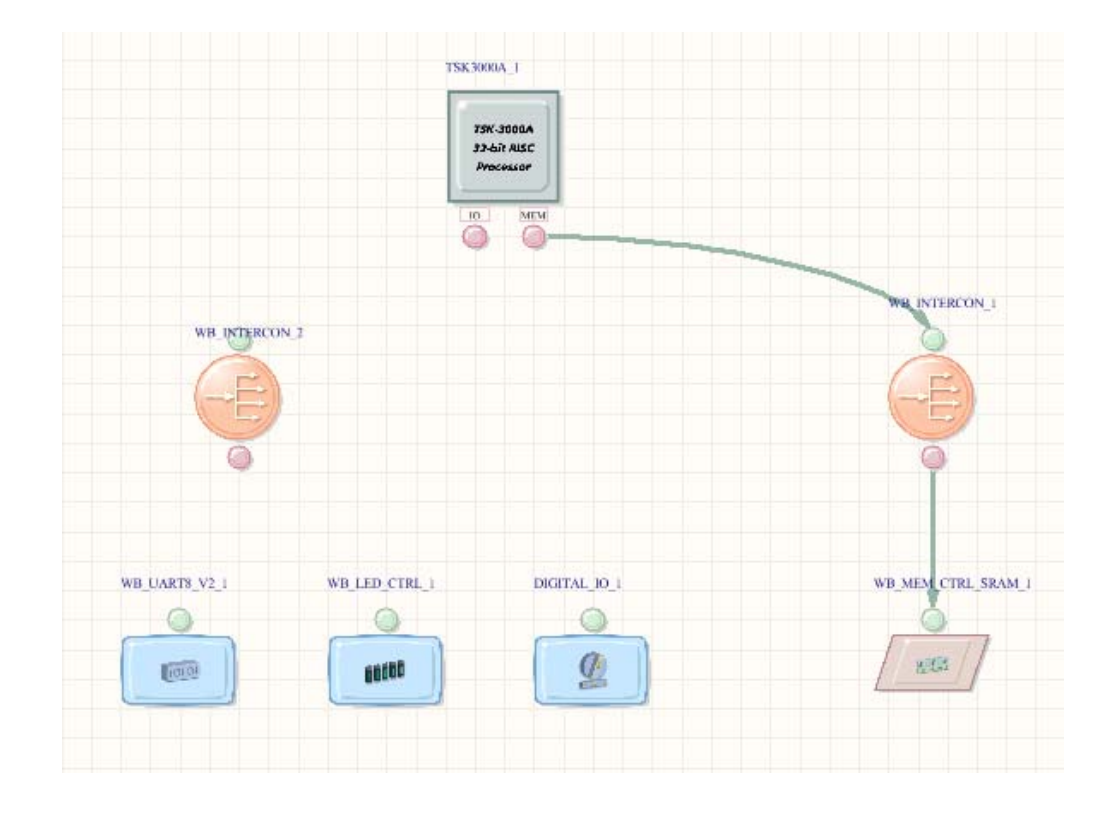

=> Ajouter un port OpenBus au composant WB\_INTERCON\_2 :

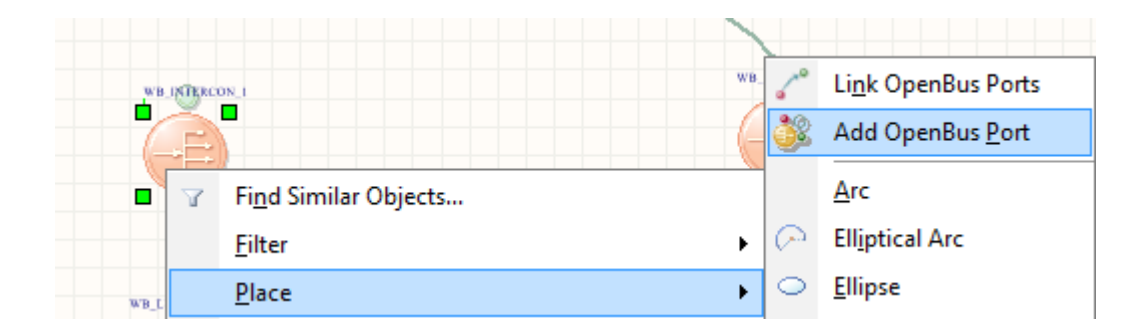

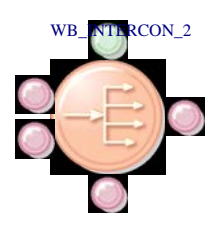

=> Dessiner les liens entre les éléments OpenBus :

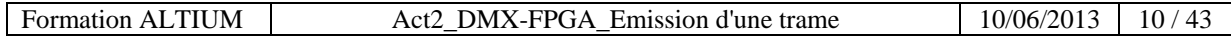

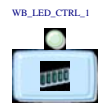

WB\_UART8\_V2\_1

 $\bullet$ 

,

=> Paramétrer et renommer le composant WB\_LED\_CTRL\_1

*Clic bouton droit* sur le composant WB\_LED\_CTRL\_1, puis dans l'onglet qui apparaît sélectionner **Configure OpenBus LED Controller**

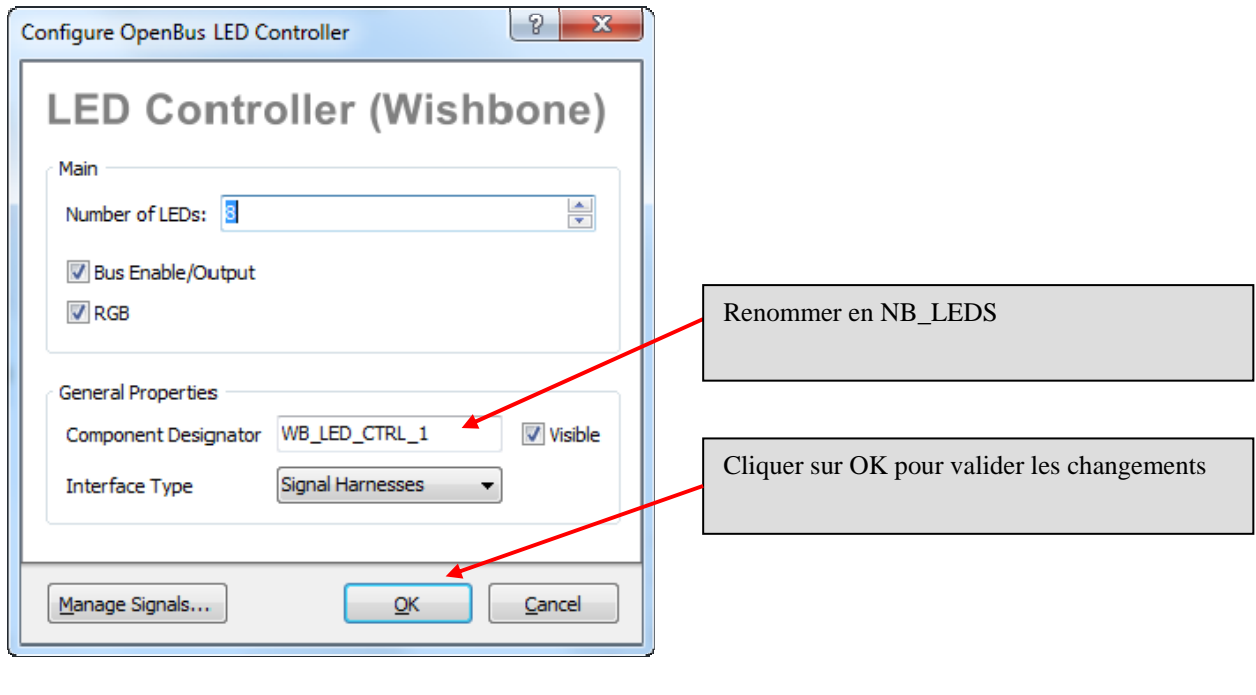

=> Paramétrer et renommer le composant WB\_UART8\_V2\_1

*Clic bouton droit* sur le composant WB\_UART8\_V2\_1, puis dans l'onglet qui apparaît sélectionner **Configure OpenBus Serial Communications Port**

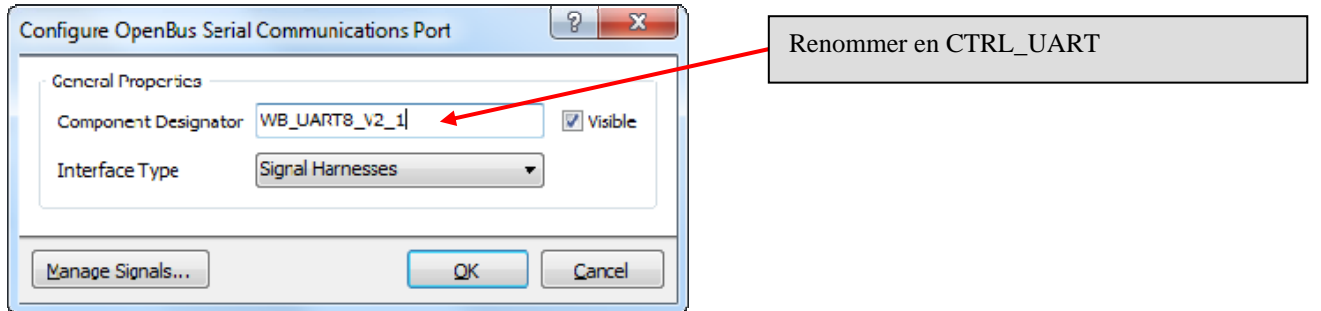

Cliquer sur OK pour valider les changements

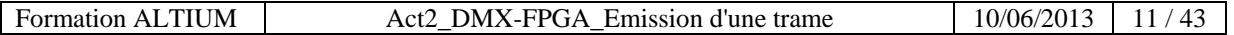

=> Paramétrer et renommer le composant port Digital\_IO\_1

*Clic bouton droit* sur le composant port Digital\_IO\_1, puis dans l'onglet qui apparaît sélectionner **Configure OpenBus Digital IO**

DIGITAL\_IO\_1

 $\bullet$  $\boldsymbol{Q}$ 

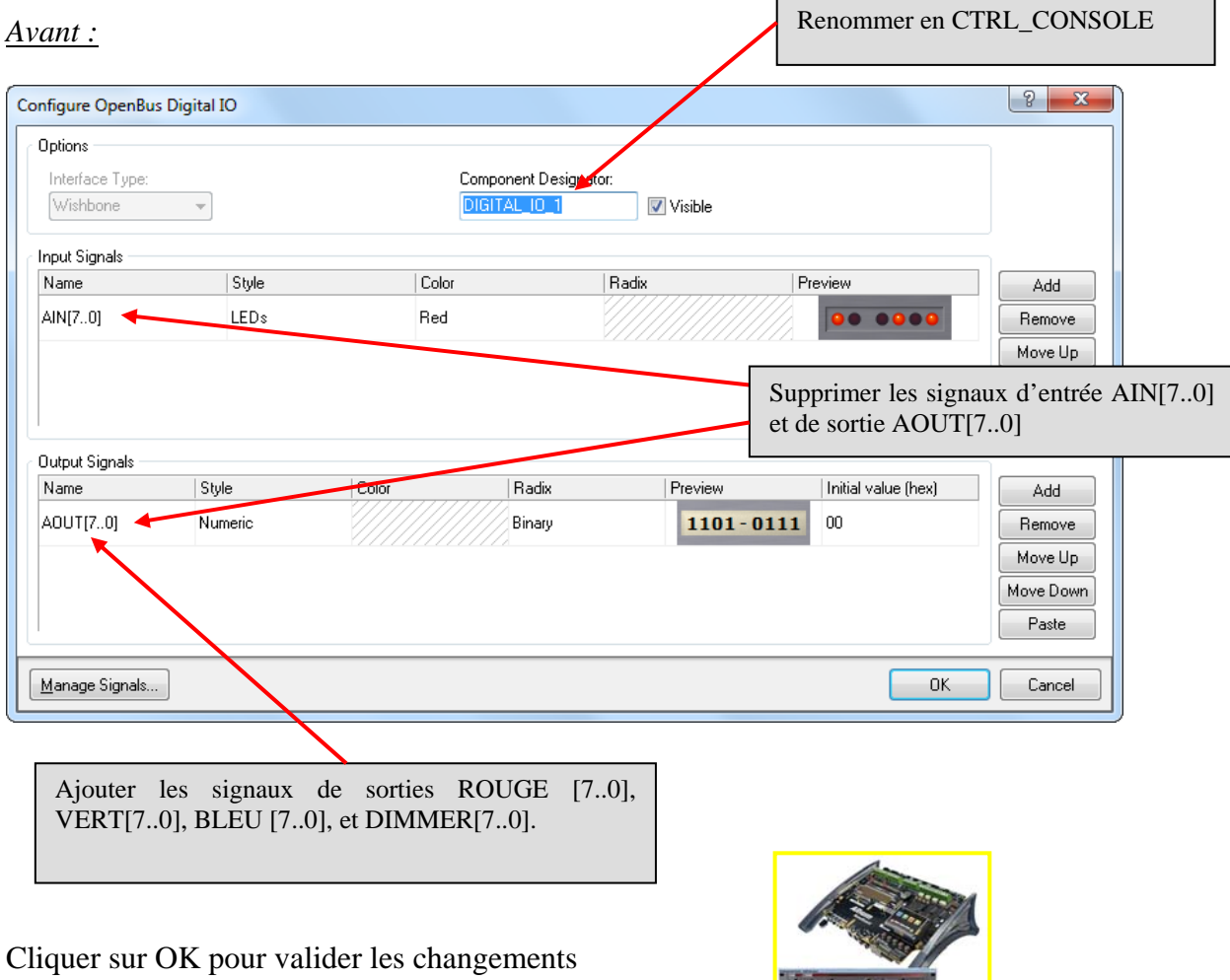

#### *Après :*

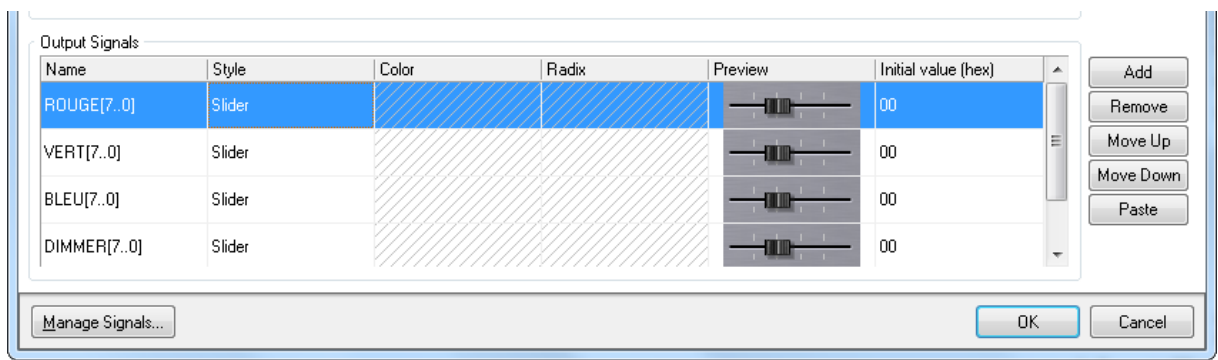

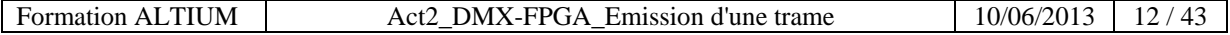

=> Paramétrer le composant Contrôleur SRAM

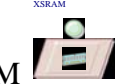

*Clic bouton droit* sur le composant XRAM, puis dans l'onglet qui apparaît sélectionner **Configure OpenBus SRAM Controller**

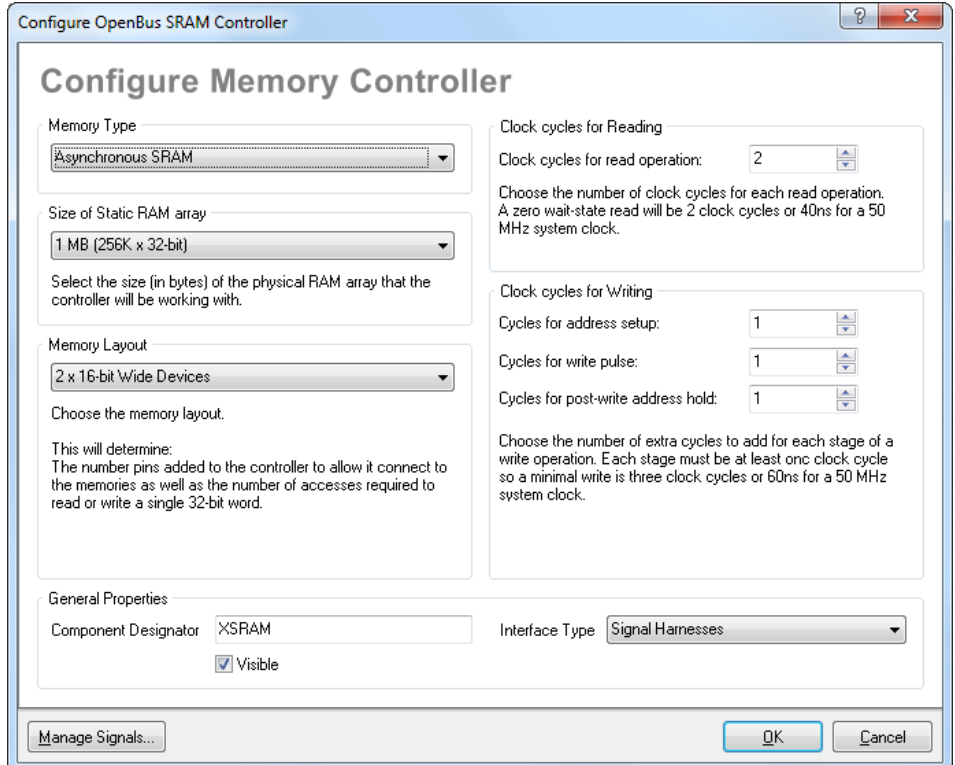

Cliquer sur OK pour valider les changements

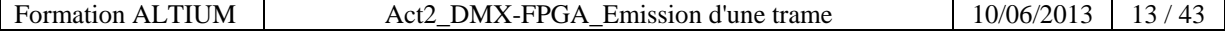

=> Paramétrer le processeur comme ci-dessous :

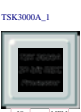

*Clic bouton droit* sur le composant port Processeur  $\overline{a}$   $\overline{a}$ , puis dans l'onglet qui apparaît sélectionner **Configure TSK3000A\_1**

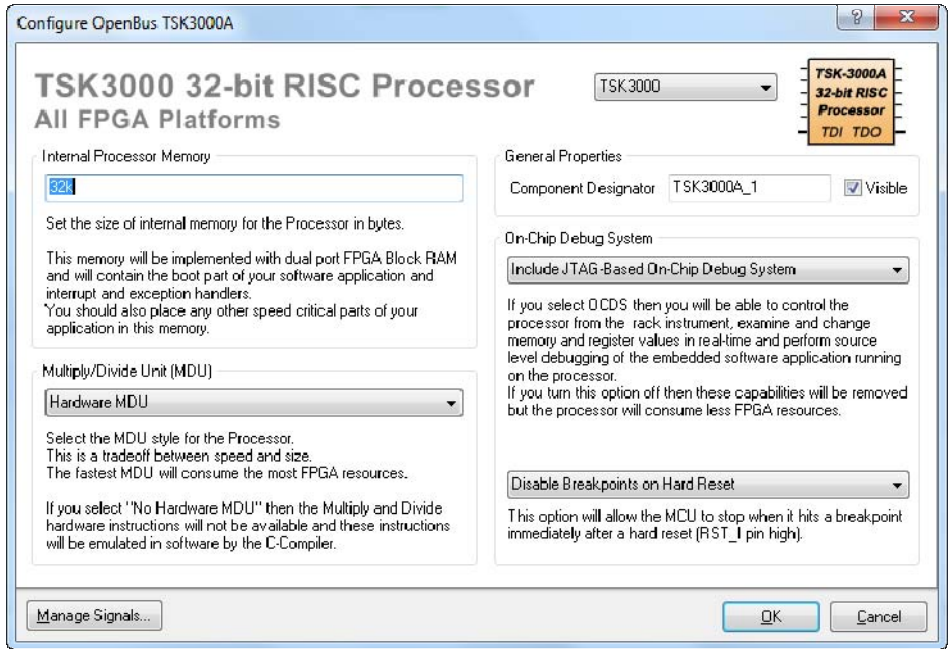

Cliquer sur OK pour valider les changements

*Clic bouton gauche* sur le **Manage Signal**, puis dans l'onglet qui apparaît sélectionner **Interrupts**

=> Visualiser le plan des interruptions du processeur comme ci-dessous :

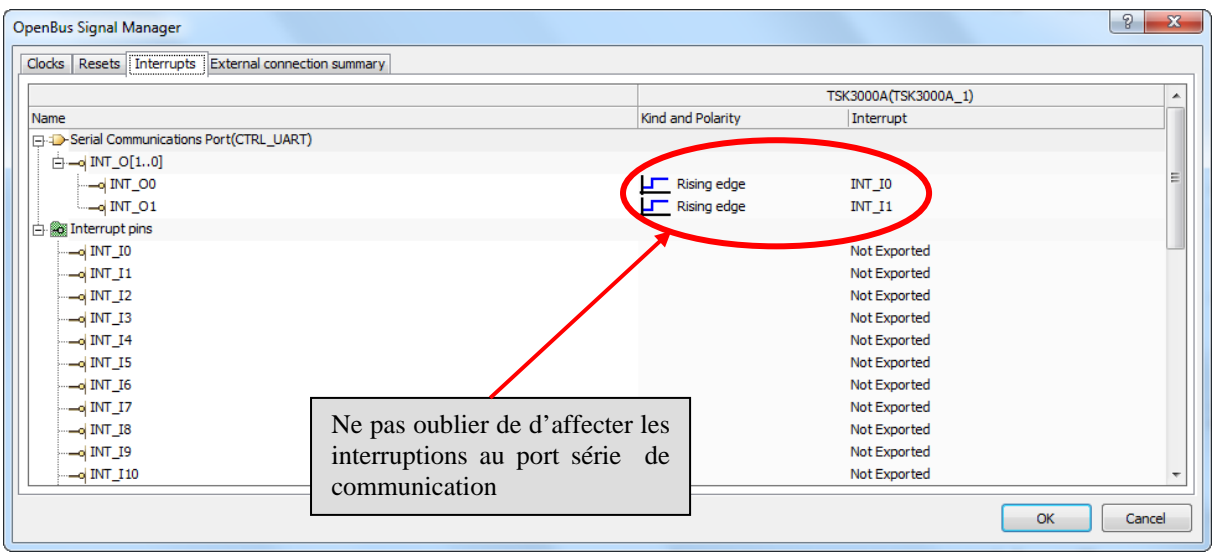

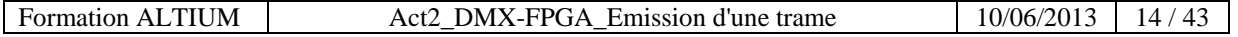

=> Visualiser le plan mémoire du processeur comme ci-dessous :

*Clic bouton droit* sur le port Processeur TSK3000, puis dans l'onglet qui apparaît sélectionner **Configure Processor Memory**

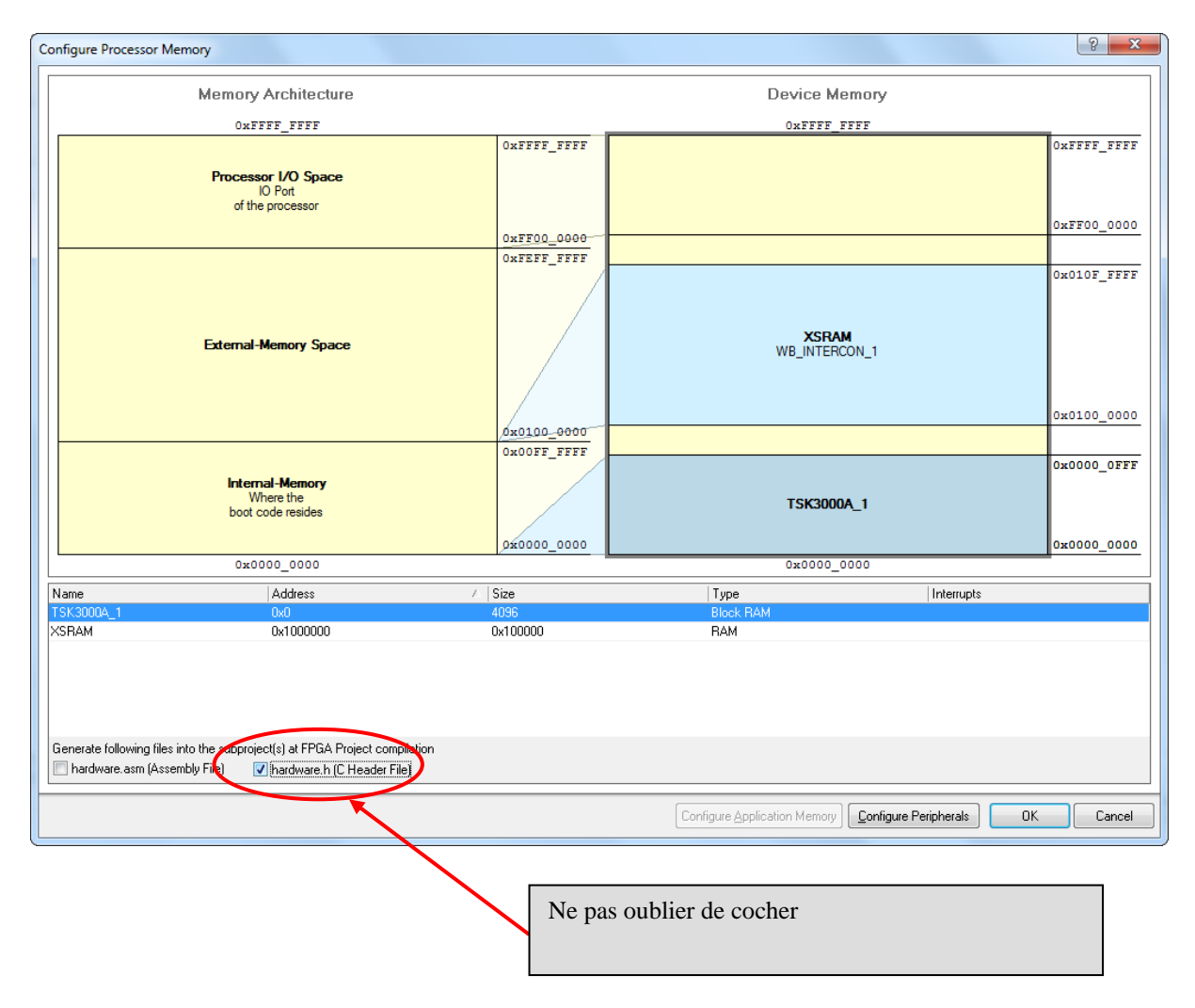

Cliquer sur OK pour valider les changements

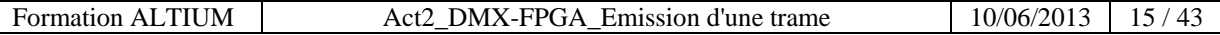

=> Visualiser le plan mémoire des périphériques comme ci-dessous :

# *Clic bouton droit* sur le port Processeur TSK3000, puis dans l'onglet qui apparait sélectionner **Configure Processor Peripherals**

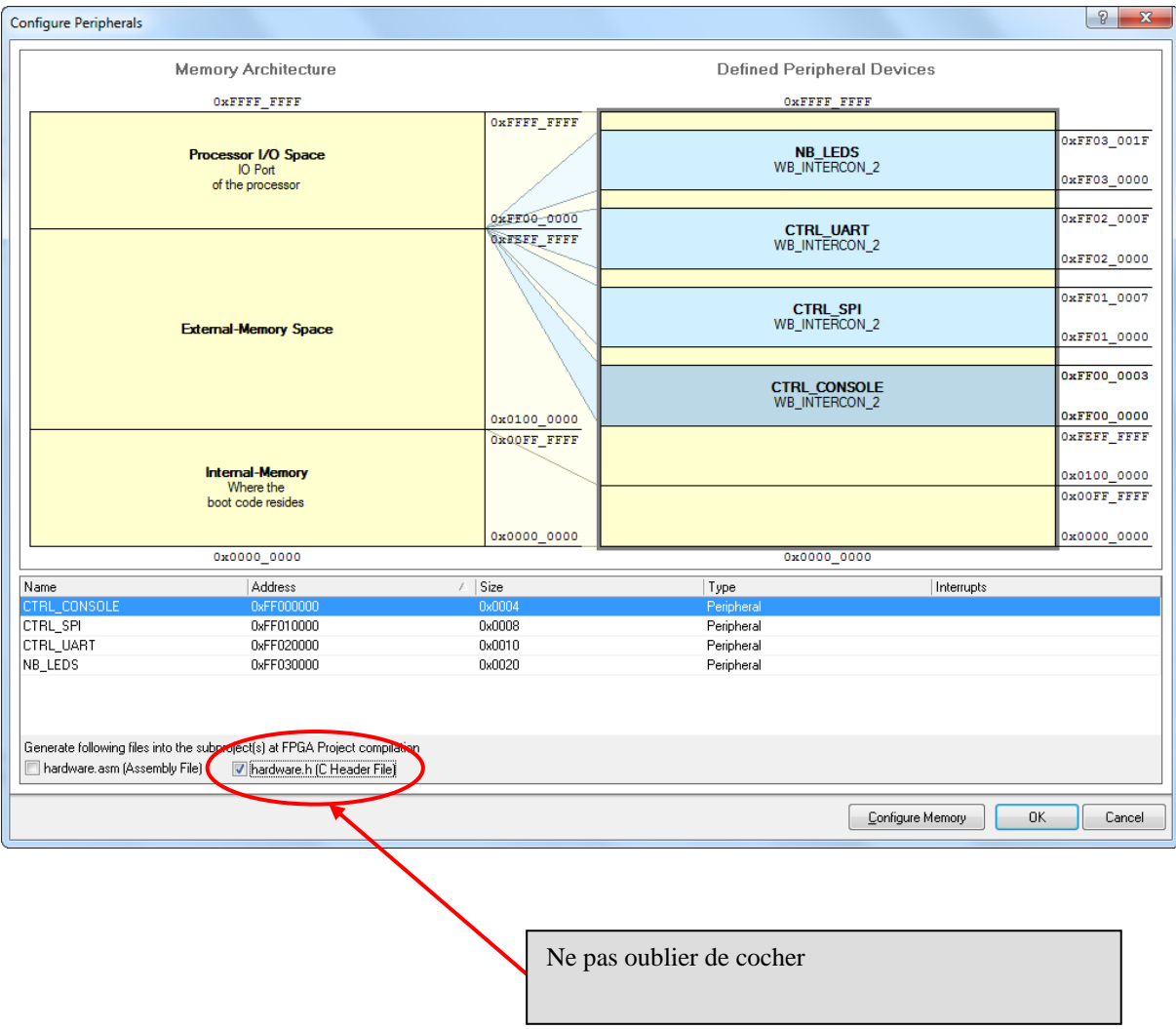

Cliquer sur OK pour valider les changements

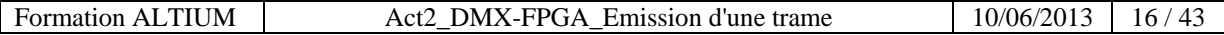

# **3 Dessin du TOP schéma**

#### 3.1 Création du fichier schéma en tête du projet FPGA

=> Ajouter un nouveau schéma :

*Clic droit* sur le nom du projet FPGA dans l'onglet Projets et choisir la commande **Add New to Projet >> Schematic**.

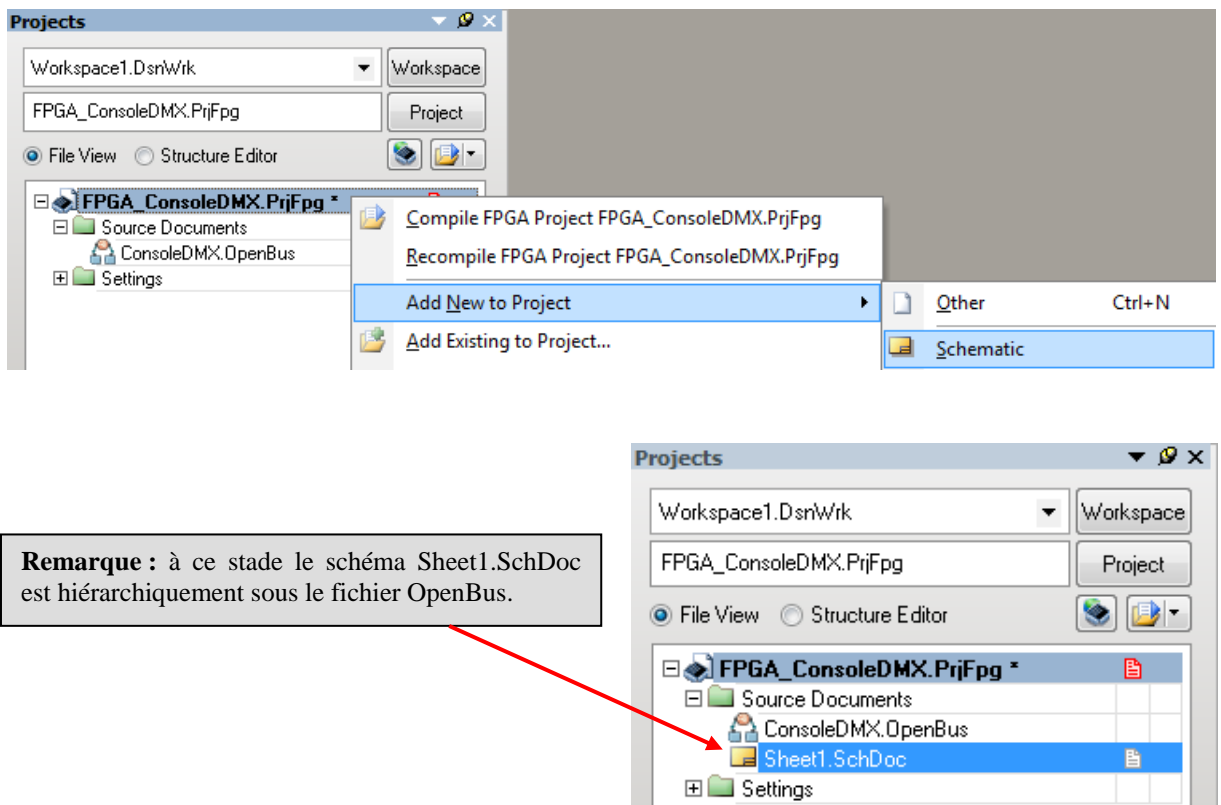

=> Renommer le nouveau schéma :

*Clic bouton droit* sur le nom du nouveau schéma *(Sheet1.SchDoc*) dans l'onglet Projets et choisir la commande sauvegarder le document **Save As** avec le nom *Top\_ConsoleDMX.SchDoc* dans le répertoire de travail « **\TP71\_ConsoleDMX** ».

=> Sauvegarder le projet :

*Clic droit* sur le nom du projet FPGA (*FPGA\_ConsoleDMX.PrjFpg*) dans l'onglet Projets et choisir la commande **Save Projet** 

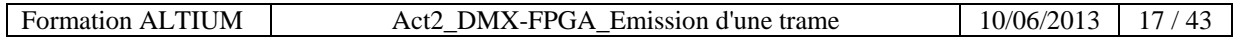

=> Recompiler le projet :

*Clic droit* sur le nom du projet FPGA (*FPGA\_ConsoleDMX.PrjFpg*) dans l'onglet Projets et choisir la commande **Compile FPGA Projet FPGA\_ConsoleDMX.PrjFpg**

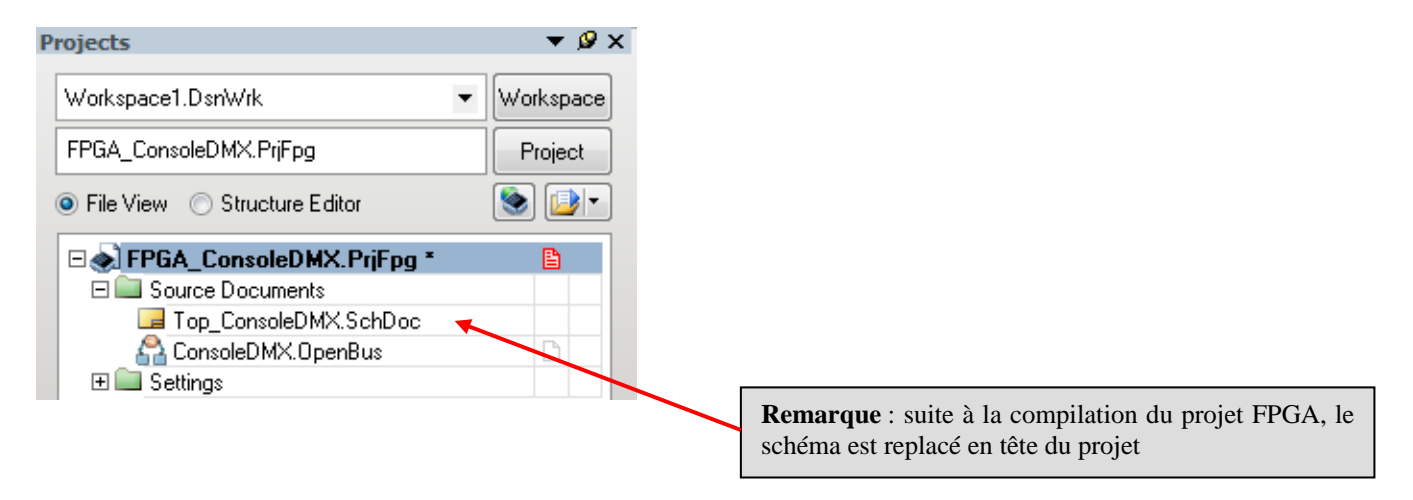

=> Dans la zone message doit apparaître le résultat de la compilation :

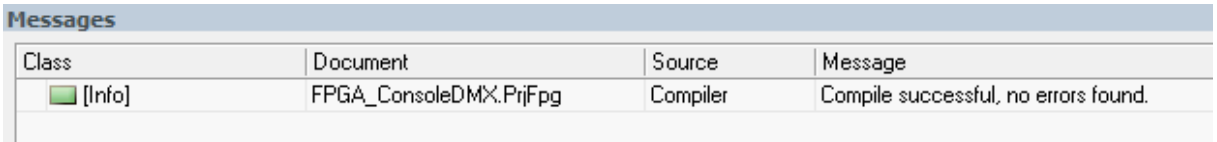

Si la compilation n'est pas réussie corriger vos erreurs.

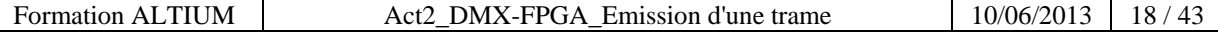

3.2 Placer dans le schéma le symbole créé à partir du fichier OpenBus :

Dans la barre de menu choisir la commande **Design >> Create Sheet Symbol From Sheet or HDL**

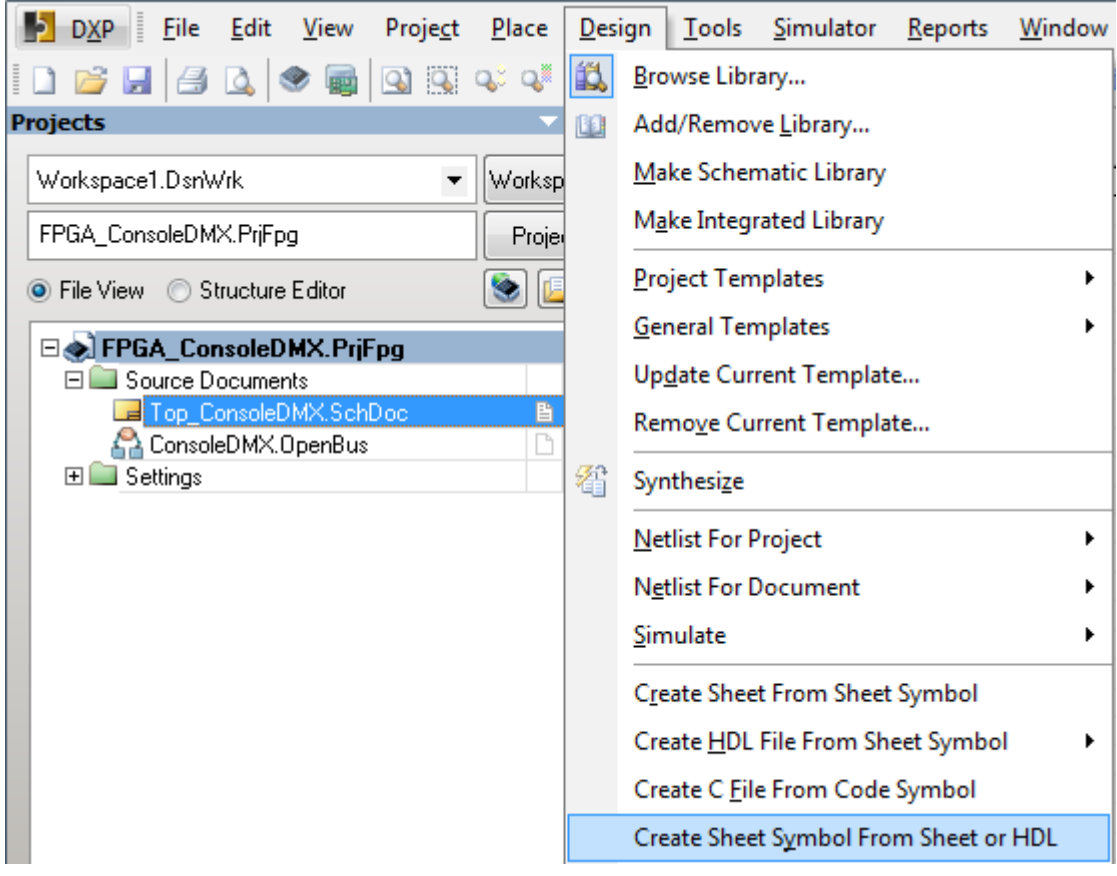

=> Cliquer sur le nom du fichier « *TP2ConsoleDMX.OpenBus* »

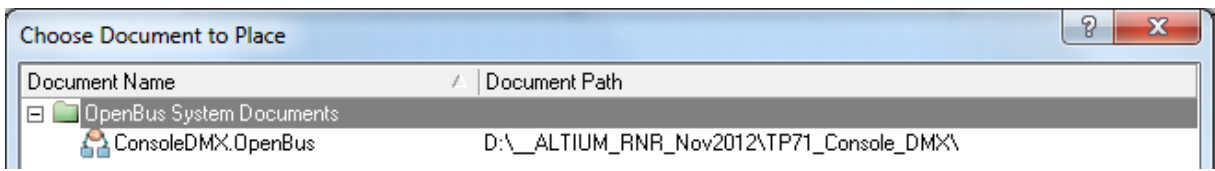

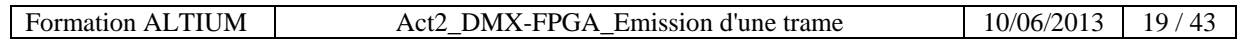

=> Organiser le corps du symbole comme ci-dessous en déplaçant les ports jaune et bleu :

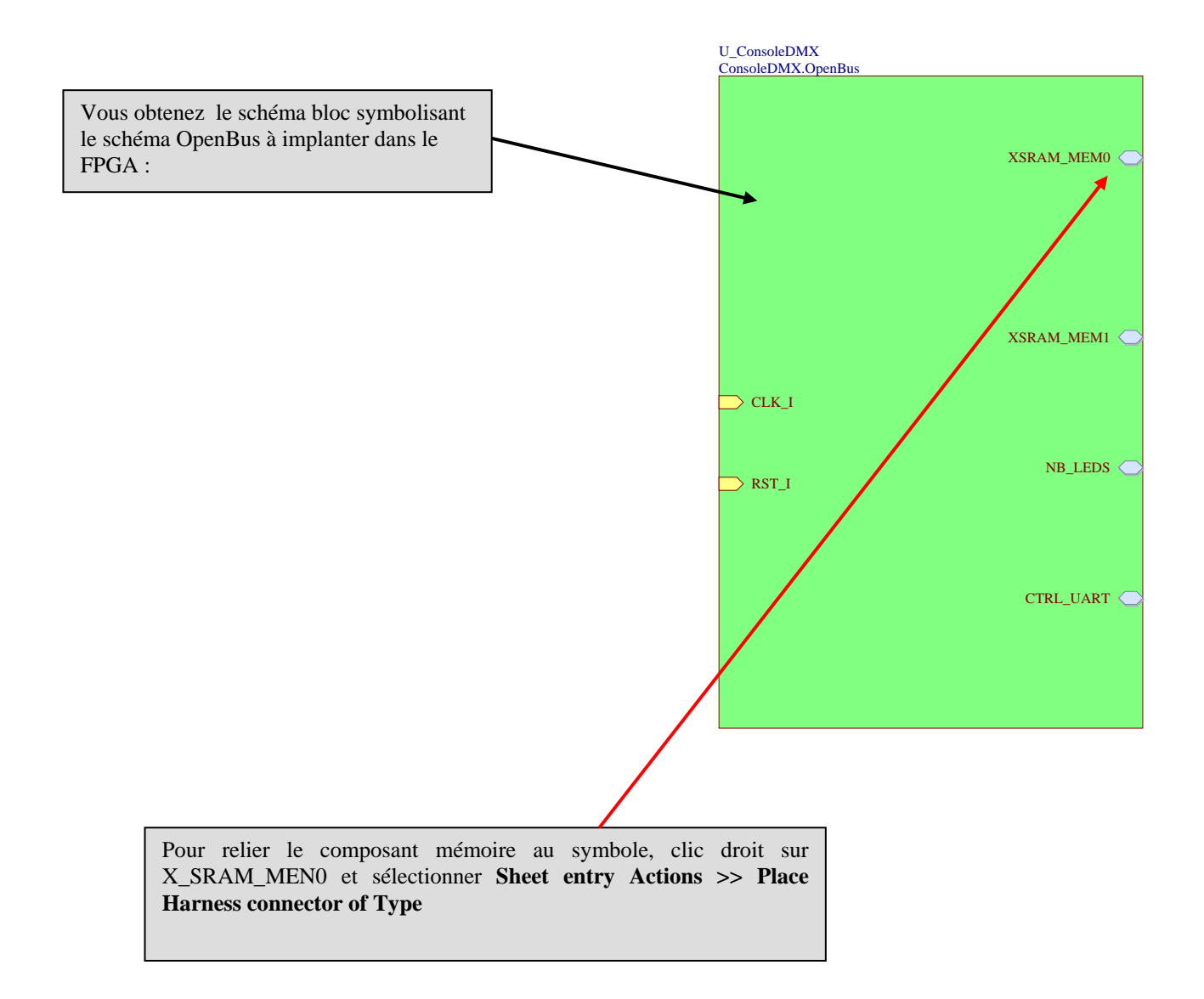

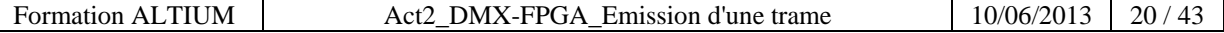

# Schéma TOP complet à obtenir :

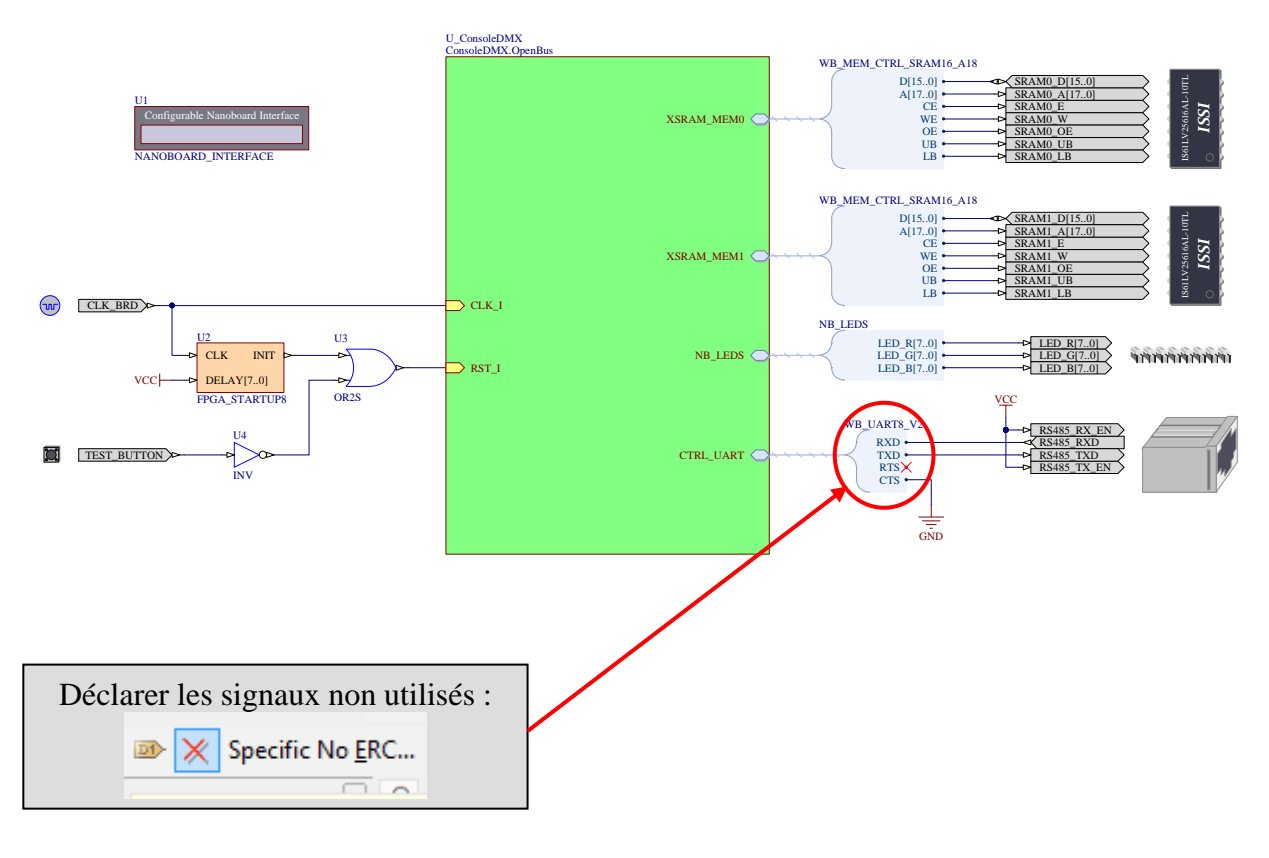

#### *Remarque :*

Le port de couleur jaune permet la connexion d'un fil.

Le port de couleur bleu permet la connexion d'un bus vers un connecteur Harness.

=> Placer un connecteur Harness pour le bus du port série CTRL\_UART:

*Clic droit* sur le port de couleur bleu « CTRL\_UART », puis choisir la commande **Sheet entry Actions >> Place Harness connecteur of Type WB\_UART\_V2**

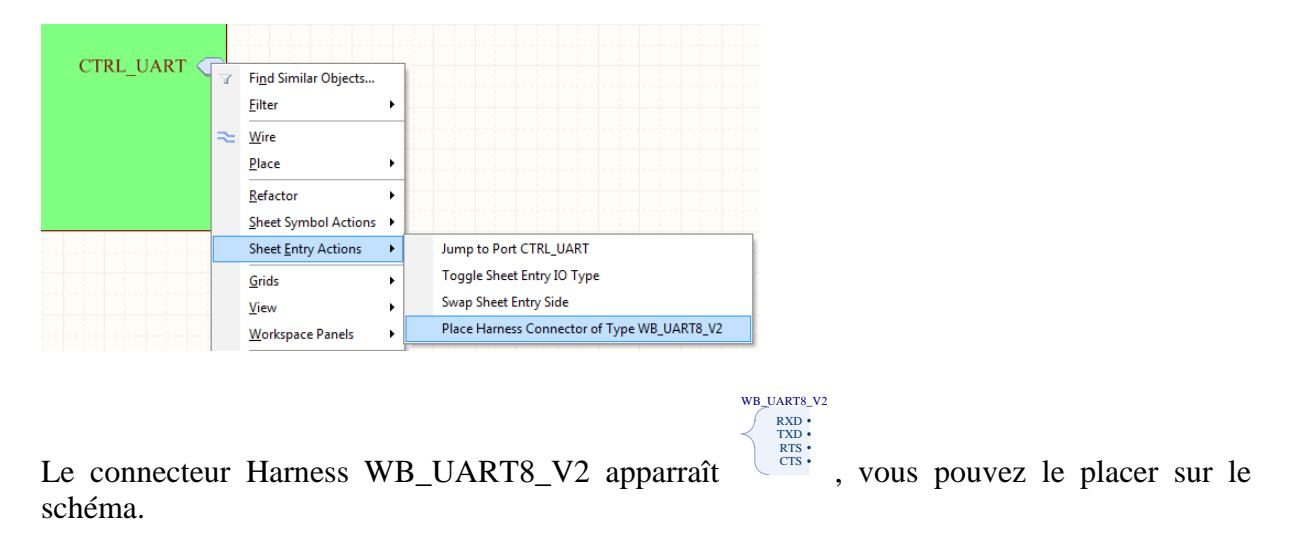

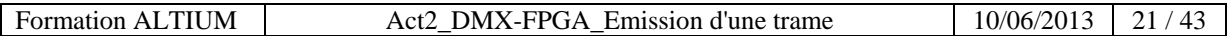

# 3.3 Placer et paramétrer les composants sur le schéma

 $\Rightarrow$  Placer sur le schéma les éléments suivants :

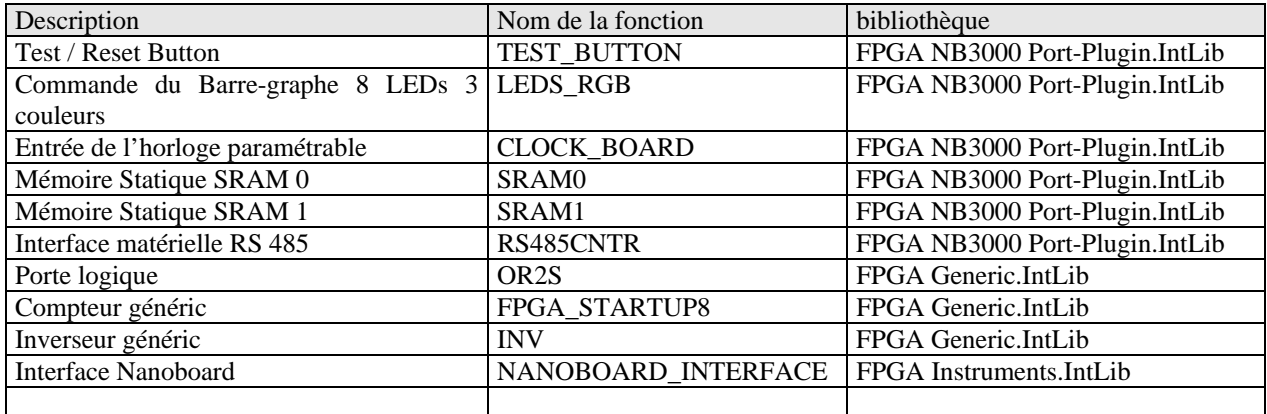

#### **Pour placer un nouveau composant :**

- $\Rightarrow$  cliquez sur **Librairies** sur le bord droit de l'écran
- $\Rightarrow$  Sélectionnez la bibliothèque du composant
- $\Rightarrow$  Sélectionnez le composant
- $\Rightarrow$  Placez le composant

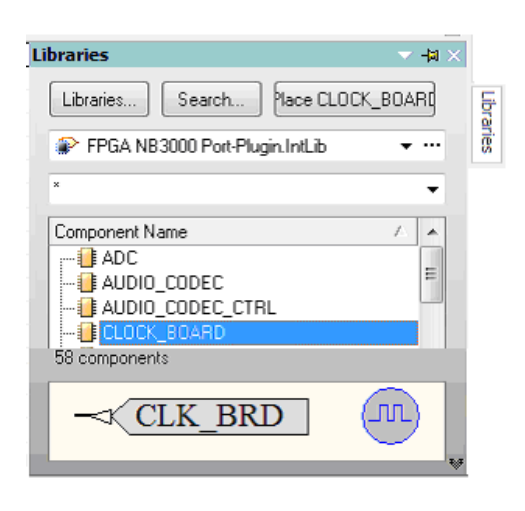

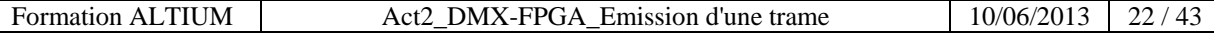

# 3.4 Compléter le schéma comme ci-dessous :

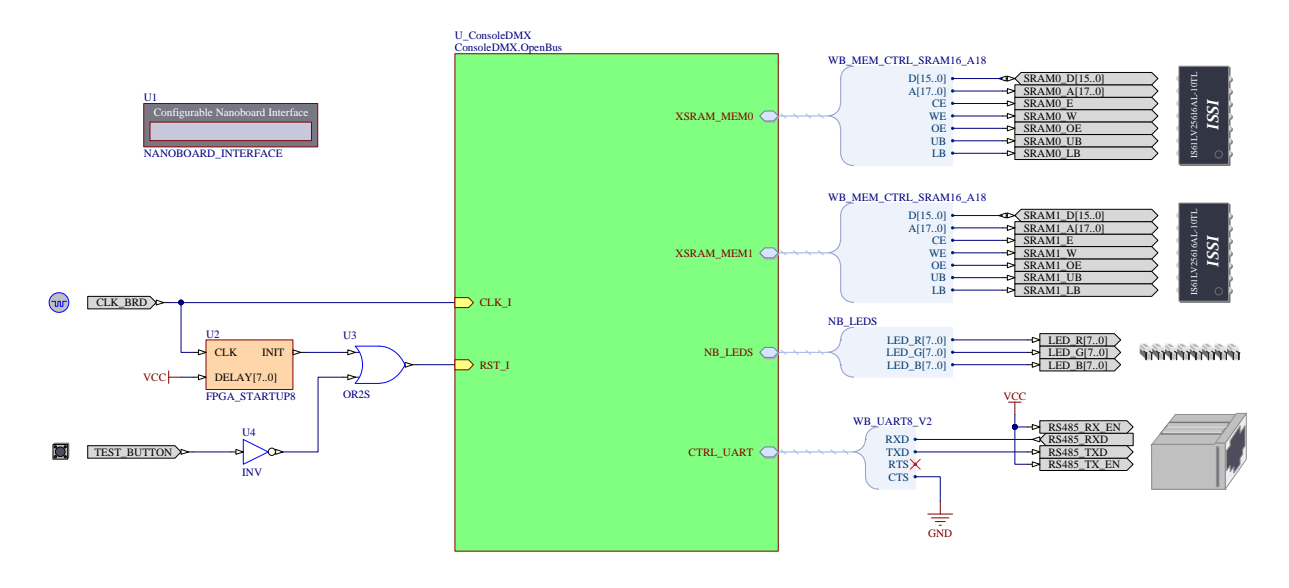

- $\Rightarrow$  Relier les fils entre eux
- 3.5 Numérotation des composants :

Utiliser la fonction automatique :  $\Rightarrow$  **Menu** : TOOLS

**⇒ Commande** : Annotate Schematics Quietly...

Annotate Schematics Quietly...

 $\Rightarrow$  Sauvegarder et compiler le projet

# **A ce stade du projet :**

Nous pourrions, après ajout des fichiers contraintes, compiler, synthétiser, construire, et programmer le FPGA, puis lancer le programme.

Il serait à même d'être exécuté sur la Nanoboard 3000.

Nous n'aurions toutefois pas d'outils nous permettant de contrôler la validité de notre programme et d'analyser le fonctionnement du FPGA.

Aussi avant de programmer le FPGA nous allons rajouter à notre projet **des instruments de mesures virtuels.**

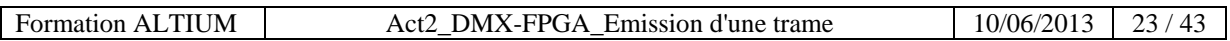

# **4 Définir les fichiers de contraintes**

Les fichiers contraintes décrivent notamment la connexion broche à broche des fonctions implémentées dans le FPGA. Comme nous travaillons toujours avec la Nanoboard 3000AL2 il est plus rapide de reprendre toujours le même fichier de contraintes fourni par ALTIUM.

Autres rôles des fichiers contraintes:

 $\Rightarrow$  paramétrer les broches spécifiques telles que l'horloge.

 $\Rightarrow$  si nous décrivons un projet à une autre carte que la Nanoboard il faudra alors créer les fichiers contraintes propres à cette carte.

#### 4.1 Le fichier contraintes des horloges

 $\Rightarrow$  Ajouter un nouveau fichier contrainte au projet :

*Clic bouton droit* sur le nom du projet FPGA dans l'onglet Projets et choisir la commande **Add New to Projet >> Contrainte File**

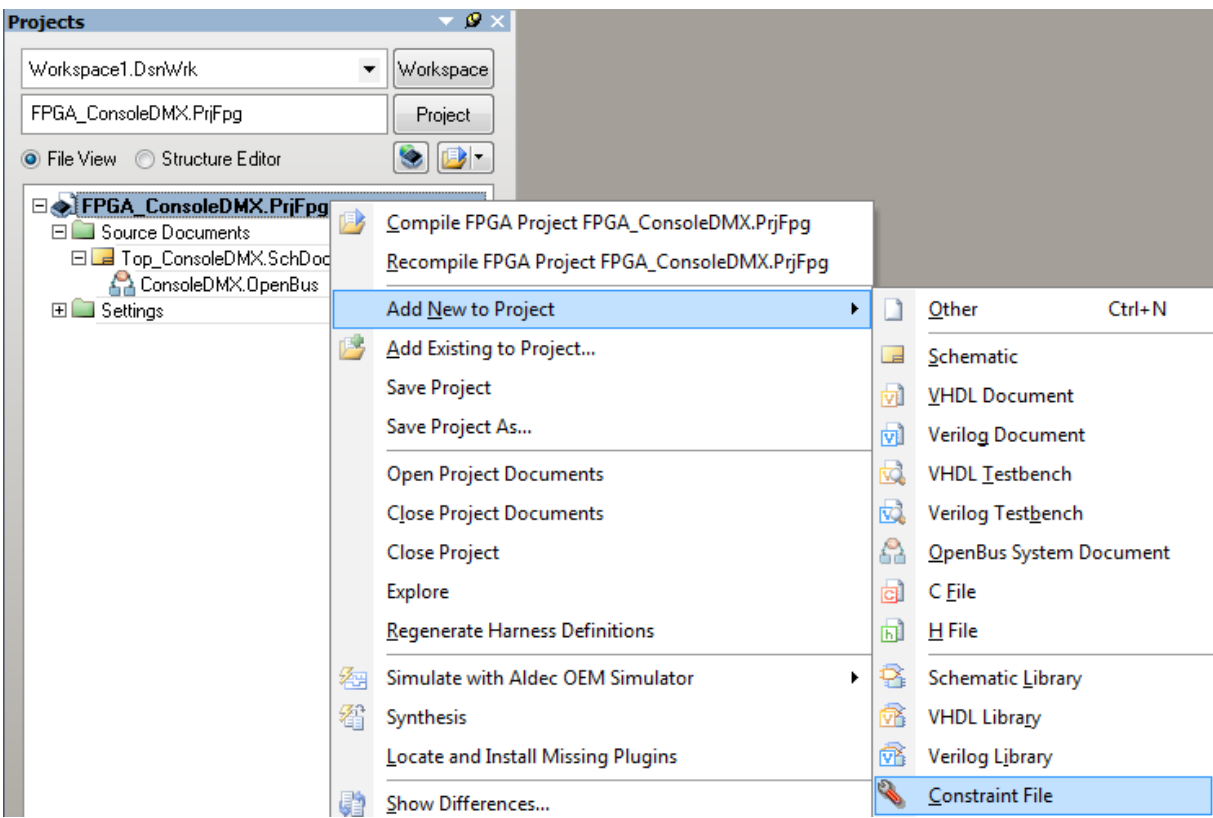

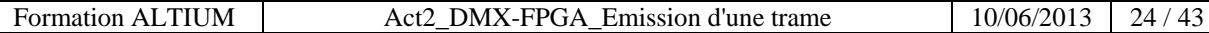

 $\Rightarrow$  Il apparaît un fichier texte contrainte à compléter :

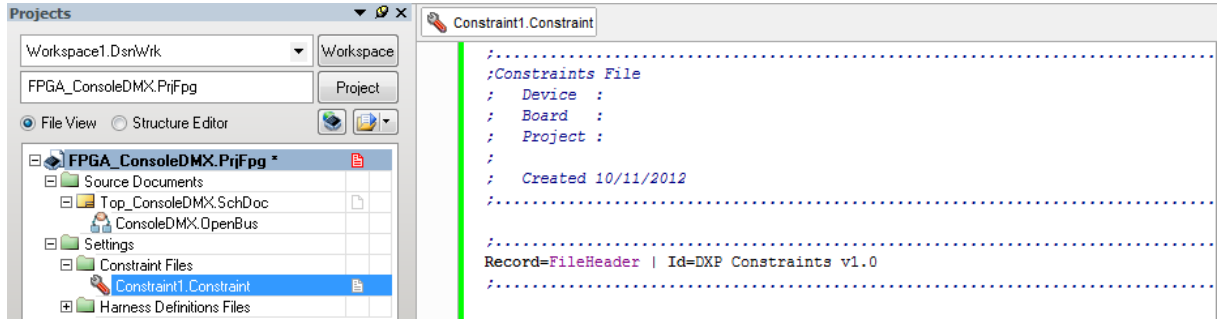

 $\Rightarrow$  Pour compléter ce fichier contrainte nous allons copier les lignes suivantes dans le fichier de contrainte.

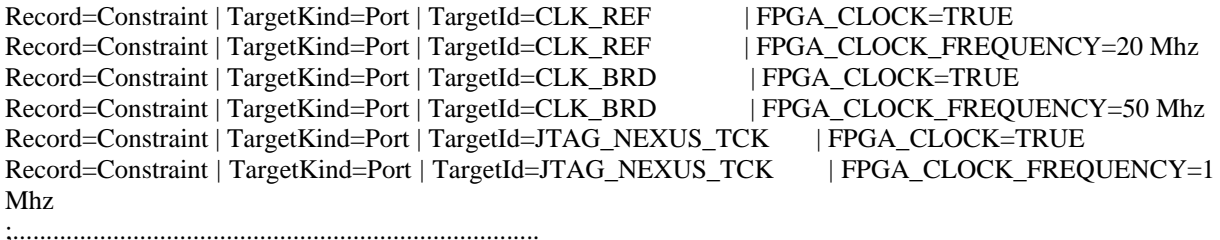

*Clic bouton droit* sur le nom du fichier contrainte *(Contraint1.Contraint*) dans l'onglet Projets et choisir la commande sauvegarder le document **Save** dans le répertoire de travail « **\TP71\_ConsoleDMX** ».

*Après :* 

 $\overline{\phantom{a}}$ 

![](_page_24_Picture_90.jpeg)

![](_page_24_Picture_91.jpeg)

4.2 Le fichier contrainte liant les broches du FPGA aux périphériques implantés sur la Nanoboard 3000 :

#### **Ce fichier contrainte existe déjà ! Inutile de l'écrire.**

Pour adjoindre ce fichier contrainte à votre projet vous devez d'abord connecter votre PC à la **Nanoboard.**

 $\Rightarrow$  Faites apparaître la fenêtre de visualisation des composants :

![](_page_25_Picture_5.jpeg)

 $\Rightarrow$  Assurez-vous que la Nanoboard est bien connectée à votre PC :

![](_page_25_Picture_61.jpeg)

![](_page_25_Picture_62.jpeg)

# *Clic bouton droit* sur l'icône de la Nanoboard et configurer le projet FPPGA

![](_page_26_Picture_44.jpeg)

 $\Rightarrow$  La fenêtre ci-dessous vous invite à spécifier les fichiers contraintes que vous voulez utiliser pour votre prochaine phase de **Compilation / Synthèse / Programmation**.

![](_page_26_Picture_45.jpeg)

![](_page_26_Picture_46.jpeg)

 A l'issue de cette étape un deuxième fichier contrainte « **NB3000AL.02.Constraint** » est lié à votre projet :

![](_page_27_Picture_2.jpeg)

![](_page_27_Picture_47.jpeg)

# **5 Création du projet embarqué**

# **Programmation du code C : SOFTWARE DESIGN FLOW**

#### 5.1 Ajouter un projet embarqué à votre environnement

Créer un nouveau projet en utilisant la commande : **File >> New >> Embedded Projet Projet**.

![](_page_28_Picture_5.jpeg)

Un projet nommé *(Embedded\_Projet1.PrjEmb)* apparaît dans l'onglet gestion de projet.

![](_page_29_Picture_2.jpeg)

Créer un dossier « Embedded » dans le répertoire de travail « **\TP71\_ConsoleDMX** ».

*Clic bouton droit* sur le nom du nouveau projet *(Embedded\_Projet1.PrjEmb*) dans l'onglet Projets et choisir la commande **Save Projet as « Embedded\_ConsoleDMX.PrjFpg »** pour sauvegarder le projet dans le répertoire de « **\TP71\_ConsoleDMX\Embedded** ».

*Après :* 

![](_page_29_Picture_6.jpeg)

![](_page_29_Picture_97.jpeg)

#### 5.2 A ce projet joignez les fonctions C qui seront exécutées par le processeur TSK 3000

*Clic bouton droit* sur le nom du nouveau projet *(Embedded\_ConsoleDMX.PrjEmb*) dans l'onglet Projets et choisir la commande **Add New to Projet >> C File**

![](_page_30_Picture_3.jpeg)

*Clic bouton droit* sur le nom du nouveau fichier *(C\_Source1.c*) dans l'onglet Projets et choisir la commande **Save As >> « main.c »** pour sauvegarder le fichier dans le répertoire de travail dans le sous dossier **Embedded** que vous créez à cet effet sous votre projet courant.

*Après :* 

![](_page_30_Picture_79.jpeg)

![](_page_30_Picture_80.jpeg)

Activité 2 Mini projet DMX-FPGA : **Implanter un processeur dans le FPGA.**  Durée estimée 4h **Programmer le processeur**

#### 5.3 Intégration du projet embarqué sous le projet FPGA

![](_page_31_Picture_2.jpeg)

Le projet embarqué est maintenant sous le projet FPGA

![](_page_31_Picture_120.jpeg)

# **6 Construction du fichier « Software Platform » Mise en place des API**

**API : A**pplication **P**rogramming **I**nterface Une **interface de programmation** est une interface fournie par un programme informatique. Elle permet l'interaction entre le programme et les couches matérielles de bas niveaux.

Un exemple : Le paramétrage d'une liaison série : débit binaire (9600 bauds), nombre de bits par octet (8), type de parité (aucune), nombre de bits de stops (1).

*Clic bouton droit* sur le nom du nouveau projet *(Embedded\_ConsoleDMX.PrjEmb*) dans l'onglet Projets et choisir la commande **Add Neww to Projet >> SwPlatform file**

![](_page_32_Picture_5.jpeg)

![](_page_32_Picture_100.jpeg)

![](_page_33_Picture_29.jpeg)

![](_page_33_Picture_30.jpeg)

Afin d'effectuer une connexion bas niveau avec les modules décrits dans le fichier OPEN BUS cliquer sur **IMPORT FROM FPGA**

![](_page_33_Figure_3.jpeg)

![](_page_33_Picture_31.jpeg)

Pour obtenir la couche supérieure du port Digital I/O

 *Clic bouton droit* sur l'icône **vert Digital I/O** puis dans l'onglet qui s'ouvre et cliquer sur Grow Stack Up

Répéter cette opération sur LED Controller, et UART Serial Port.

*Avant :* 

![](_page_34_Picture_73.jpeg)

*Après :* 

![](_page_34_Picture_74.jpeg)

Ces interfaces donnent accès aux différentes fonctions prédéfinies (API) de pilotage des périphériques.

![](_page_34_Picture_75.jpeg)

 $\Rightarrow$  cliquer sur **pour générer les fichiers** « swplatform.h » et « swplatform.c »

![](_page_34_Picture_76.jpeg)

# **7 Ajout du fichier C principal**

Copier le fichier ci-dessous dans le fichier « C\_ConsoleDMX.c » puis enregistrer et compiler le projet.

```
/**************************************/ 
/* Déclaration des fichiers d'entête */ 
/**************************************/ 
#include "swplatform.h" 
/**************************************/ 
/* Déclaration des variables */ 
/**************************************/ 
                                      unsigned char DMX_Table[512]; // Déclaration d'un tableau de 512 caractères 
/*********************************************/ 
/* Déclaration de la fonction initialisation */ 
/*********************************************/ 
int Initialize(void) 
{ 
     drv_instrument_1= instrument_open(DRV_INSTRUMENT_1); // Ouverture du périphérique 
virtuel instrument DRV_INTRUMENT 
                                                    drv_led_1 = led_open(DRV_LED_1); // ouverture du périphérique DRV_LED 
 led_turn_all_off(drv_led_1); // Extinction des leds 
 drv_uart8_1 = uart8_open(DRV_UART8_1); // Ouverture du périphérique port série UART 
     // 250kbauds, pas de parité, 8 bits de données et 2 bits de stops entre 2 caractères 
     uart8_set_parameters(drv_uart8_1,250000, UART8_NO_PARITY,8,2); // 250kbauds, pas de 
parité, 8 bits de données et 2 bits de stops. 
    return 1; 
} 
/*********************************************/ 
/* Déclaration de la fonction initialisation */ 
/*********************************************/ 
int main(void) 
{ 
     Initialize(); // Appel de la fonction d'initialisation 
     while (1) 
     { 
          // Lecture des 4 consignes Rouge , Vert, Bleu et Dimmer de l'instrument virtuel 
        for (uint8_t i = 0; i < 4; i++)
         { 
            DMX_Table[i] = (char) instrument_get_value(drv_instrument_1, i); // lecture 
consigne de l'instrument virtuel 
             led_set_intensity(drv_led_1, i, DMX_Table[i]); // Envoi commande des leds RVB 
         } 
 // DMX output: 
 uart8_putbreak(drv_uart8_1,22); // Envoi du break d'une durée de 22 Tbits 
 uart8_putchar(drv_uart8_1,0); // Envoi du caractère '0' 
         // Envoi du buffer DMX vers la liaison RS485 
                                                     for (int i = 0; i < 512; i++) // Envoi des 512 consignes du buffer DMX 
sur la liaison DMX 
        { 
             while (!uart8_transmit_buf_free(drv_uart8_1)); // Test que le buffer 
d'émmission est vide 
             uart8_putchar(drv_uart8_1, DMX_Table[i]); // Envoi du caractère vers l'UART 
 } 
     } 
} 
/*** FIN DU PROGRAMME PRINCIPAL ***/
```
# **8 Compiler, Synthétiser, construire, Programmer le FPGA.**

 $\Rightarrow$  Cliquer sur Compile, cliquer sur Synthetize, cliquer sur Build.

 $\Rightarrow$  Si une erreur apparaît vous devez la corriger en modifiant le fichier source identifié à partir du message d'erreur :

Sources d'erreurs possibles :  $\Rightarrow$  le fichier VHDL

- 
- $\Rightarrow$  le schéma TOP
- $\Rightarrow$  les fichiers de contraintes

![](_page_36_Figure_8.jpeg)

CTRL\_CONSOLE

Après avoir franchi ces trois étapes la fenêtre de résultats s'affiche

![](_page_36_Picture_98.jpeg)

![](_page_36_Picture_99.jpeg)

=> Vous pouvez alors programmer le FPGA : **cliquez sur program FPGA** !

![](_page_37_Figure_2.jpeg)

#### **9 Mettre en œuvre les instruments de mesures virtuels**

# 9.1 Réglage de la fréquence entrante par U3 : le générateur d'horloge

#### $\Rightarrow$  Cliquer sur NanoBoard-3000AL:

![](_page_37_Figure_6.jpeg)

#### $\Rightarrow$  Régler la fréquence à 50 MHz.

![](_page_37_Picture_106.jpeg)

Il est important de paramétrer correctement la fréquence de l'horloge car celle-ci détermine la durée Tbit sur la liaison série RS 485.

![](_page_37_Picture_107.jpeg)

# 9.2 Branchement de la NB3000 avec le projecteur à Leds

Brancher l'adaptateur entre la sortie RS485 (prise RJ45) et le câble DMX. Puis relier le câble DMX au projecteur à leds adressé sur le canal n°1.

![](_page_38_Figure_3.jpeg)

![](_page_38_Picture_36.jpeg)

![](_page_39_Figure_0.jpeg)

=> Vous pouvez ainsi commander les valeurs des 4 premiers octets envoyés sur la liaison DMX

![](_page_39_Picture_63.jpeg)

![](_page_39_Picture_64.jpeg)

#### 9.4 Relevé du chronogramme du début de l'envoi de la trame

*Voie 1 : RS485\_TXP borne 1 connecteur RJ45 (RS485)* 

Donner le mode opératoire pour observer le signal *RS485\_TXP* circulant sur le bus RS485 puis relevé le signal ?

Signal sur la voie 1

Synchronisation en mode manuel sur une largueur d'impulsion (Etat Bas) supérieure à 80 us

![](_page_40_Figure_6.jpeg)

Effectuer le relevé du chronogramme de *RS485\_TXP*. A partir du relevé mesurer la durée du break ?

Durée du Break = 88us au minimum, sur le relevé nous avons une durée du Break de 92us. La norme est bien respectée.

A partir du relevé mesurer la durée du Mark After Break (MAB) ?

MAB = 8us au minimum, sur le relevé nous avons une durée du MAB du 12 us. La norme est bien respectée.

A partir du relevé mesurer la durée du Start Code (SC) ?

1 bit de start + 8 bits de donnée à  $0 = 9$  bits Durée su Start Code (SC)  $=9+$ \*Tbits  $= 9$ \* 4us  $= 36$ us Sur le relevé nous avons une durée du SC du 36 us. La norme est bien respectée.

![](_page_40_Picture_102.jpeg)

![](_page_41_Figure_1.jpeg)

Effectuer le relevé du chronogramme *RS485\_TXP* durant l'envoi du premier canal ?

A partir du relevé mesurer la durée d'un bit ? Puis en déduire la vitesse de transmission ?  $Tbit = 4us$ 

Vitesse de transmission= 1/Tbit = 250k bits/s Décoder la valeur de l'octet envoyé ? Octet envoyé =  $0x^2$ 1, ceci correspond bien à la consigne envoyée par l'instrument virtuel.

![](_page_41_Figure_5.jpeg)

Effectuer le relevé du chronogramme *RS485\_TXP* durant l'envoi des 4 premiers canaux ?<br>
1 1.00V/ 2 8 8 8 9 3 442.0 20.00 6/ 5top  $\text{U}$  2.00V

Commenter le relevé ? Les octets relevés correspondent bien aux consignes envoyées par l'instrument virtuel.

![](_page_41_Picture_87.jpeg)

Effectuer le relevé du chronogramme *RS485\_TXP* et *RS485\_TXN* durant l'envoi des 4 premiers canaux ?

*Voie 1 : RS485\_TXP borne 1 connecteur RJ45 (RS485) Voie 2 : RS485\_TXN borne 2 connecteur RJ45 (RS485)* 

![](_page_42_Figure_4.jpeg)

A partir du relevé que peux ton dire des signaux *RS485\_TXP* et *RS485\_TXN* ? Puis en déduire s'il s'agit d'une liaison série asynchrone bipolaire ou différentielle ?

Les signaux RS485\_TXP et RS485\_TXN sont complémentaires (cf table de vérité du driver ISL\_8491).

La liaison série RS485 est une liaison série asynchrone différentielle.

Annexe :

![](_page_42_Figure_9.jpeg)

*Illustration 1: Câble pour adapter la prise RS-485 aux interfaces a 3 fiches DMX-512.* 

![](_page_42_Picture_97.jpeg)